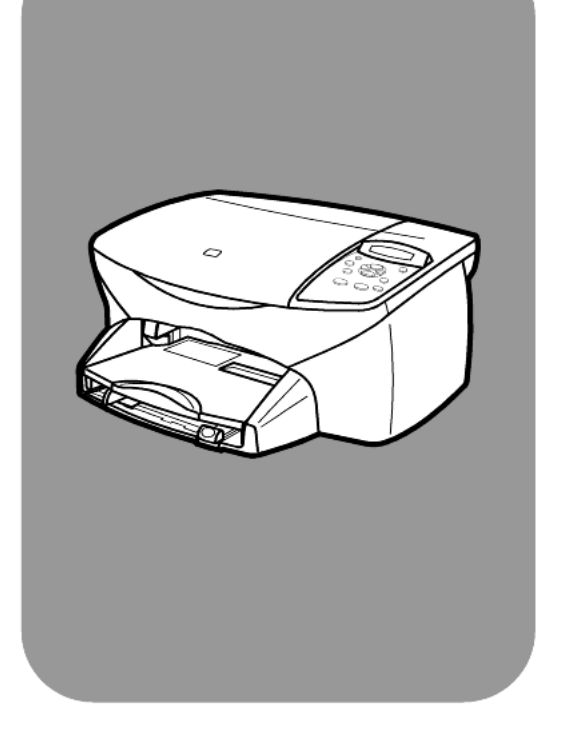

## **hp psc 2100 series all-in-one**

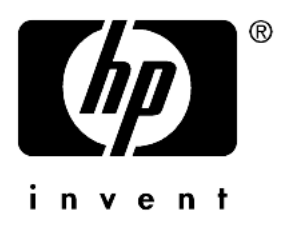

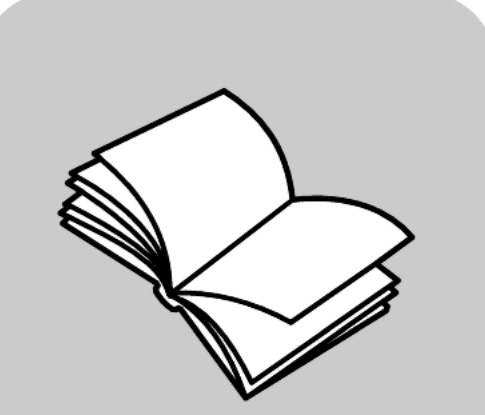

## **referenshandboken**

© Copyright Hewlett-Packard Company 2002

Med ensamrätt. Dokumentationen får inte kopieras, reproduceras eller översättas till något annat språk utan föregående skriftligt medgivande från Hewlett-Packard.

I produkten används Adobes PDF-teknik som inbegriper en implementering av LZW-algoritmen med amerikanskt patent nr. 4 558 302.

Adobe och Acrobatlogotypen är registrerade varumärken eller varumärken som tillhör Adobe Systems Incorporated i USA och/ eller andra länder.

Delar av Copyright © 1989-2002 Palomar Software Inc. HP PSC 2100 Series omfattar skrivardrivrutinteknik licensierad från Palomar Software, Inc. www.palomar.com

Copyright © 1999-2002 Apple Computer, Inc.

Apple, Apple-logotypen, Mac, Maclogotypen, Macintosh och Mac OS är varumärken som tillhör Apple Computer, Inc. och är registrerade i USA och andra länder.

Utgivningsnummer: C8644-90231

Första utgåva: Mars 2002

Tryckt i USA, Mexiko, Tyskland, Singapore eller Kina.

Windows®, Windows NT®, Windows ME®, Windows XP® och Windows 2000® är registrerade varumärken i USA som tillhör Microsoft Corporation.

Intel® och Pentium® är registrerade varumärken som tillhör Intel Corporation.

#### **meddelande**

Informationen i den här dokumentationen kan ändras utan föregående meddelande och skall därför inte uppfattas som en utfästelse av Hewlett-Packard.

**Hewlett-Packard ansvarar inte för fel i dokumentationen, och ger inte någon garanti av något slag, vare sig uttryckligen eller underförstått, vad gäller detta material, inklusive men inte begränsat till, underförstådda garantier vad gäller säljbarhet eller lämplighet för ett särskilt ändamål.**

Hewlett-Packard ansvarar inte för oavsiktliga skador eller följdskador i samband med användning av dokumentationen eller den programvara som beskrivs i dokumentationen.

**Obs!** Mer information finns i avsnittet "Teknisk information".

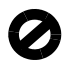

På de flesta håll är det inte tillåtet att kopiera följande objekt. Om du är osäker bör du kontrollera med en jurist.

- Myndighetsdokument:
	- Pass
	- Immigrationsdokument
	- Vissa tjänstedokument
- Identifikationsdokument, ID-kort eller insignier
- Myndighetsstämplar:
	- Frimärken
	- **Matkuponger**
- Checkar eller växlar på myndigheter
- Penningsedlar, resecheckar eller postremissväxlar
- Deponeringscertifikat
- Verk med upphovsrätt

#### **säkerhetsinformation**

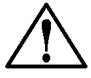

**Fara!** Utsätt inte produkten för regn eller fukt om du vill undvika risk för brand eller elektriska stötar.

Följ alltid säkerhetsanvisningarna om du vill minimera risken att skadas på grund av brand eller elektriska stötar.

#### **FARA: risk för stötar**

- **1** Läs noggrant igenom anvisningsbladet så att du förstår alla instruktioner.
- **2** Anslut endast enheten till ett jordat eluttag när du ansluter den till elnätet. Om du inte vet om eluttaget är jordat eller inte, bör du kontrollera detta med en elektriker.
- **3** Observera alla varningar och instruktioner på produkten.
- **4** Dra ur produktens kontakter från vägguttaget innan du rengör den.
- **5** Installera inte eller använd produkten i närheten av vatten eller när du är blöt.
- **6** Installera produkten ordentligt på en stabil yta.
- **7** Installera produkten på en skyddad plats där ingen kan snava på eller skada kablarna.
- **8** Om produkten inte fungerar som den ska bör du läsa om felsökning i hjälpen.
- **9** Enheten innehåller inga interna delar som behöver service. Låt endast service utföras av behörig personal.
- 10 Använd produkten i ett utrymme med god ventilation.

## **innehåll**

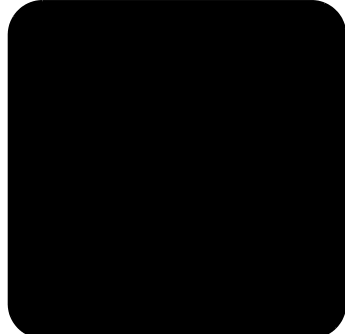

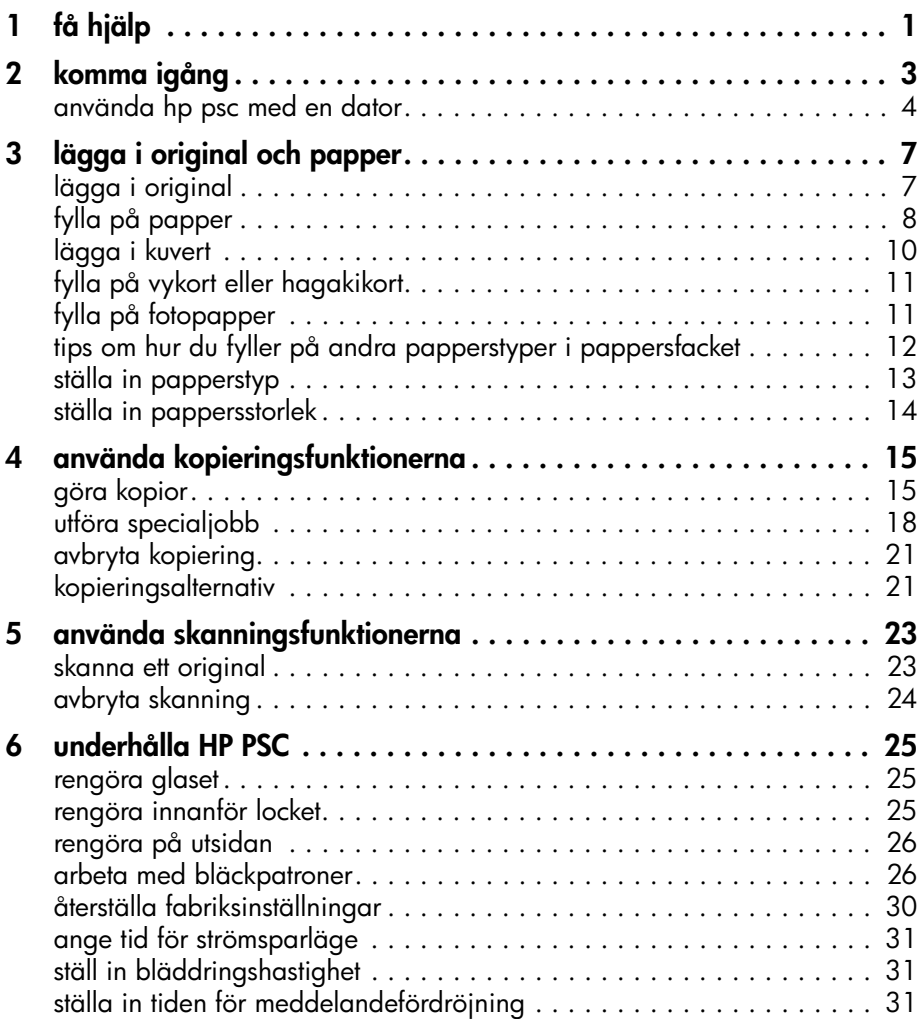

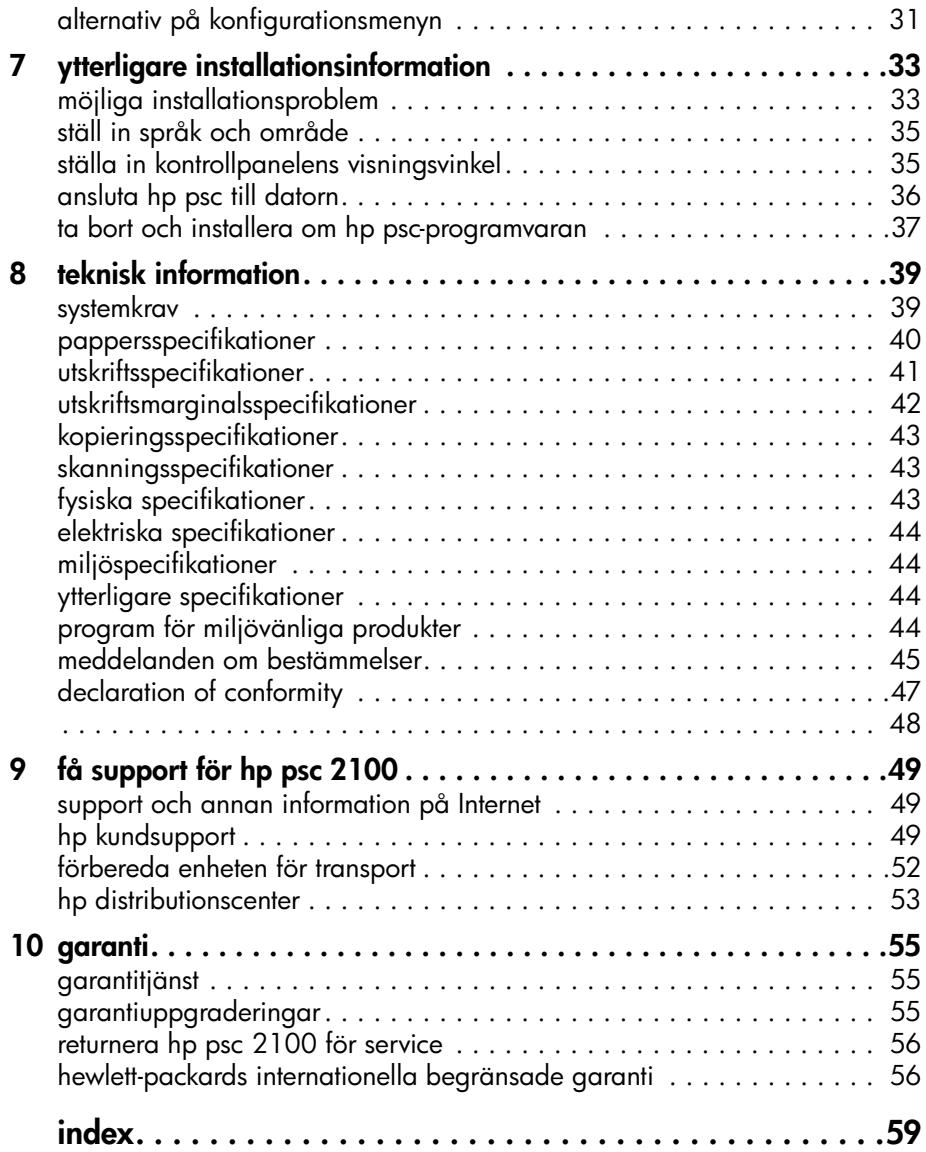

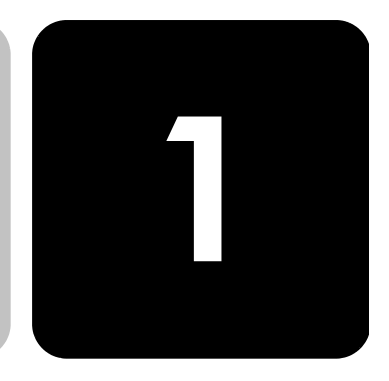

# <span id="page-4-0"></span>**få hjälp**

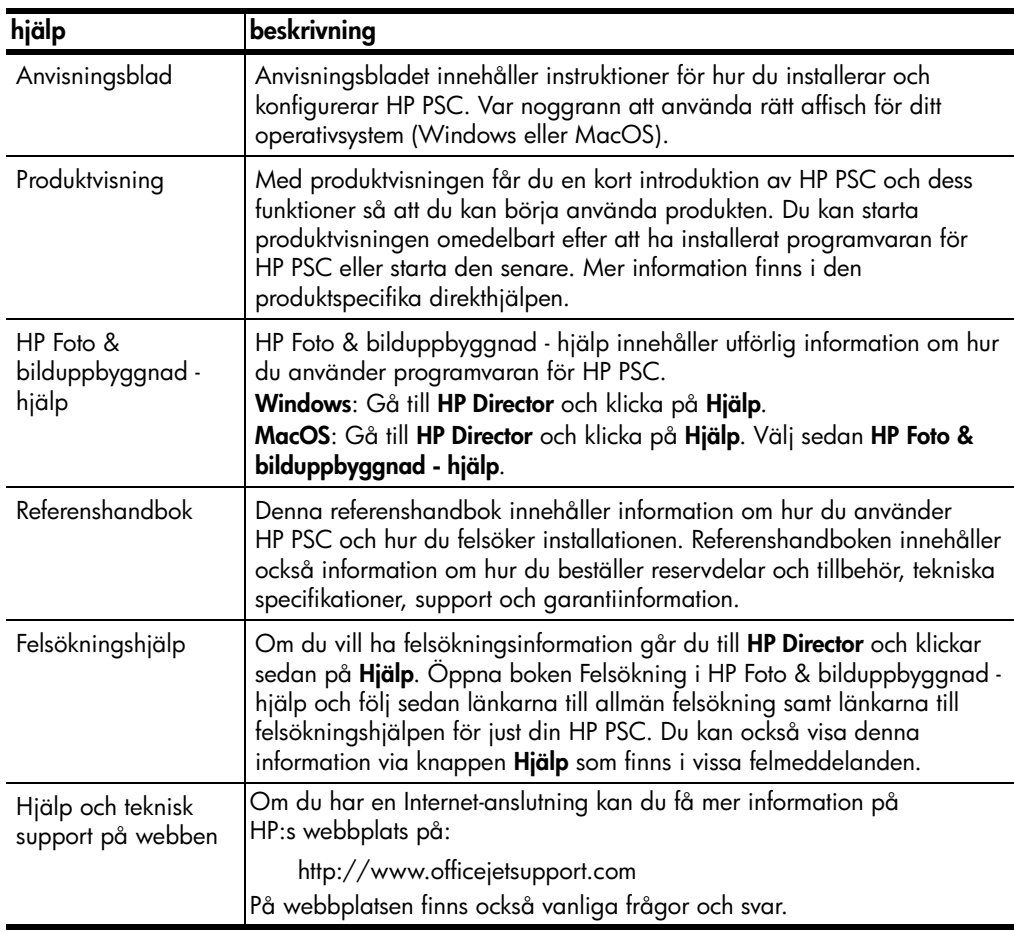

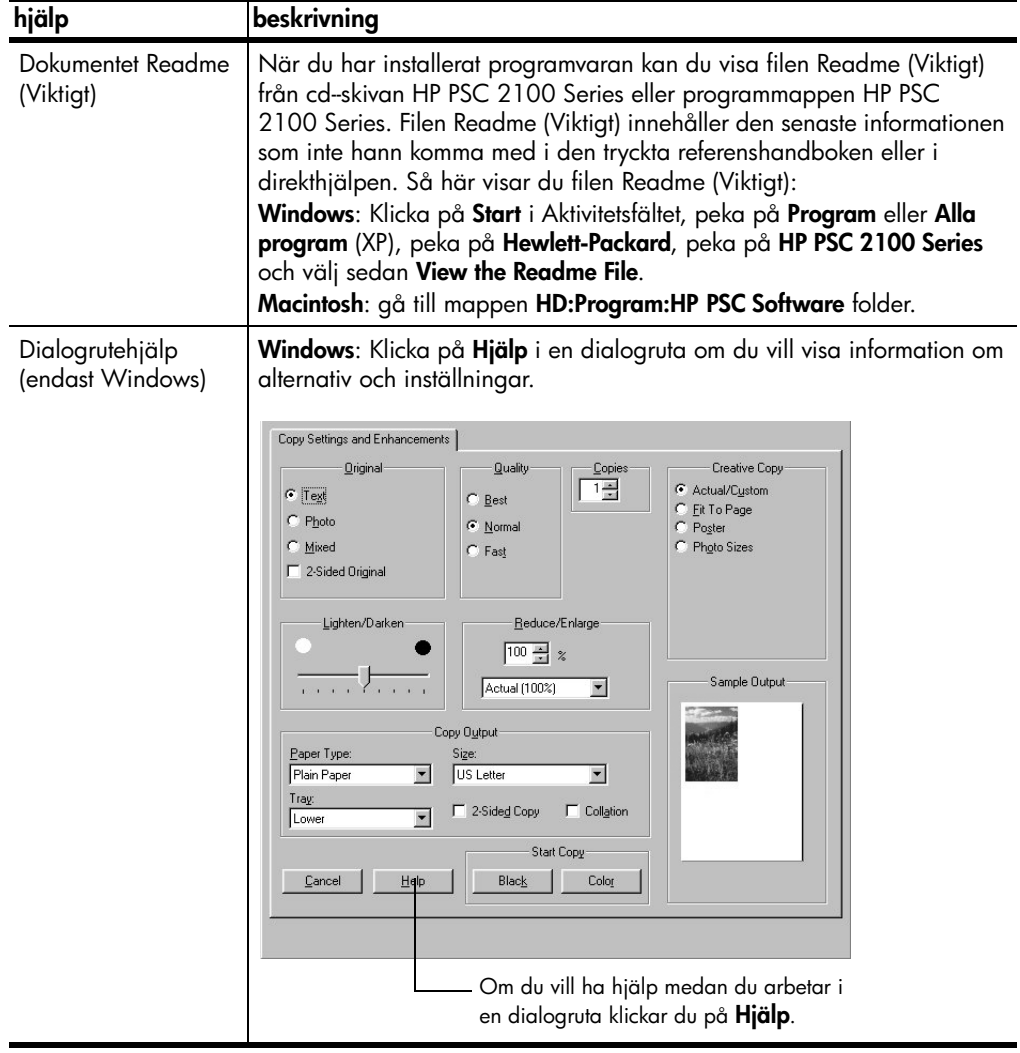

## <span id="page-6-0"></span>**komma igång**

Du kan utföra många olika funktioner med enhetens kontrollpanel eller programvaran till HP PSC.

Även om du inte ansluter din HP PSC till någon dator kan du använda kontrollpanelen till att kopiera dokument eller foton. Du kan ändra flera inställningar med hjälp av knapparna på kontrollpanelen och med menysystemet.

#### **funktioner på kontrollpanelen** Gå igenom bilderna nedan och leta rätt på var knapparna på kontrollpanelen sitter. Du kommer inte att använda alla funktioner som finns på kontrollpanelen under självstudiekursen, men det kan vara bra att veta var alla knapparna sitter.

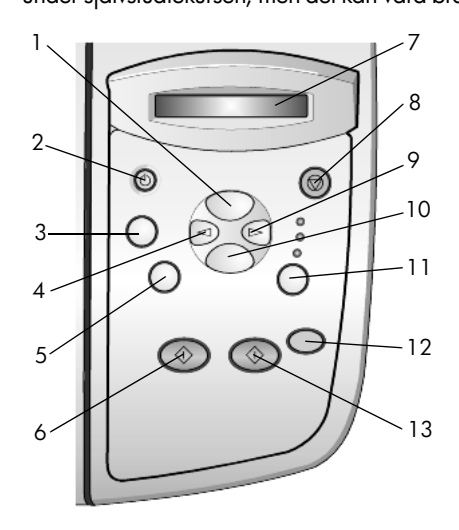

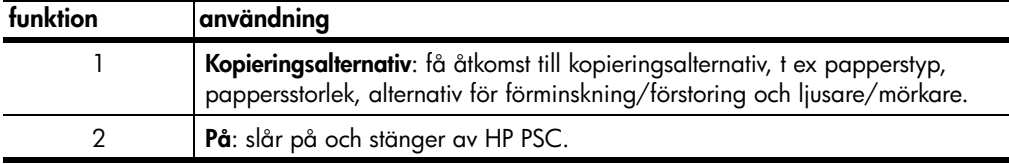

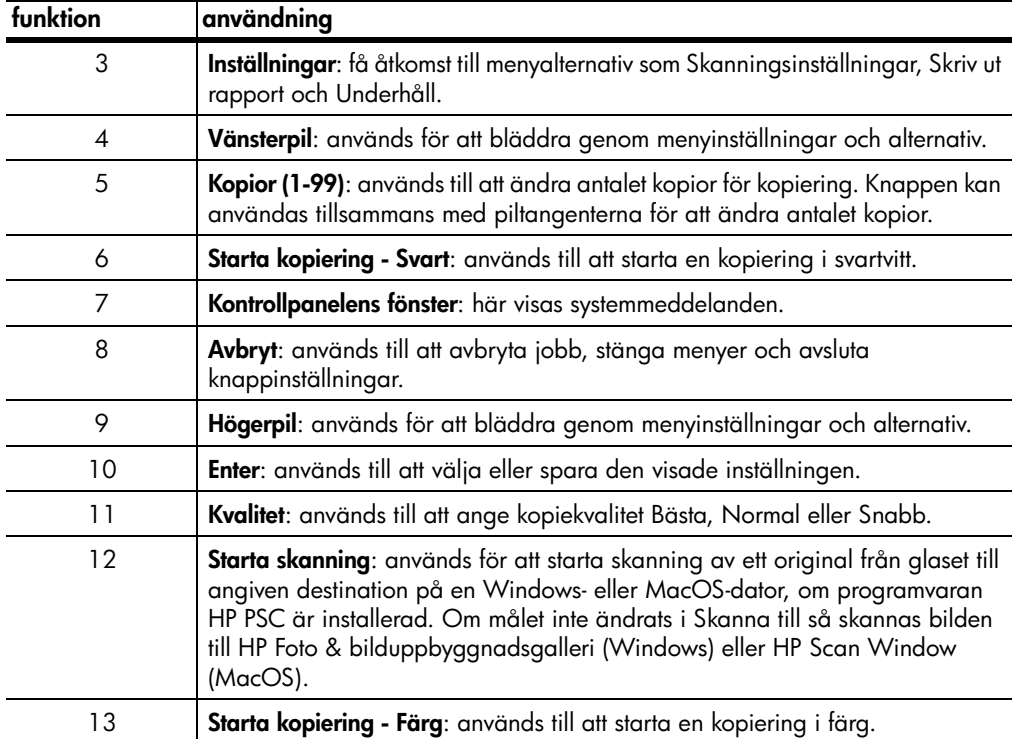

## <span id="page-7-0"></span>**använda hp psc med en dator**

Om du installerat programvaran för HP PSC i din dator i enlighet med anvisningsbladet kan du använda alla funktioner i HP PSC med hjälp av HP Director.

**översikt av hp foto & bilduppbyggnad - director** HP Director startas från en genväg på skrivbordet eller när locket till HP PSC lyfts (endast Windows). **Windows:** 1 Gör något av följande: – Dubbelklicka på ikonen **hp director** på skrivbordet. – Klicka på **Start-menyn, peka på Program** eller Alla program(XP), peka på **Hewlett-Packard**, peka på **hp psc 2000 series** och välj sedan **hp foto & bilduppbyggnad - director**. – Lyft locket på HP PSC. Det här alternativet fungerar bara om programvaran HP PSC är igång. 2 Om du klickar i rutan **Välj enhet** visas en lisa med installerade HPenheter som programvaran hanterar.

### 3 Välj **hp psc 2100**.

I Director visas bara de knappar som gäller den aktuella enheten.

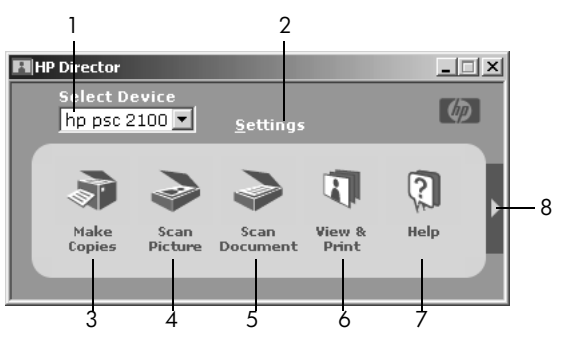

**översikt av hp foto & bilduppbyggnad - director**

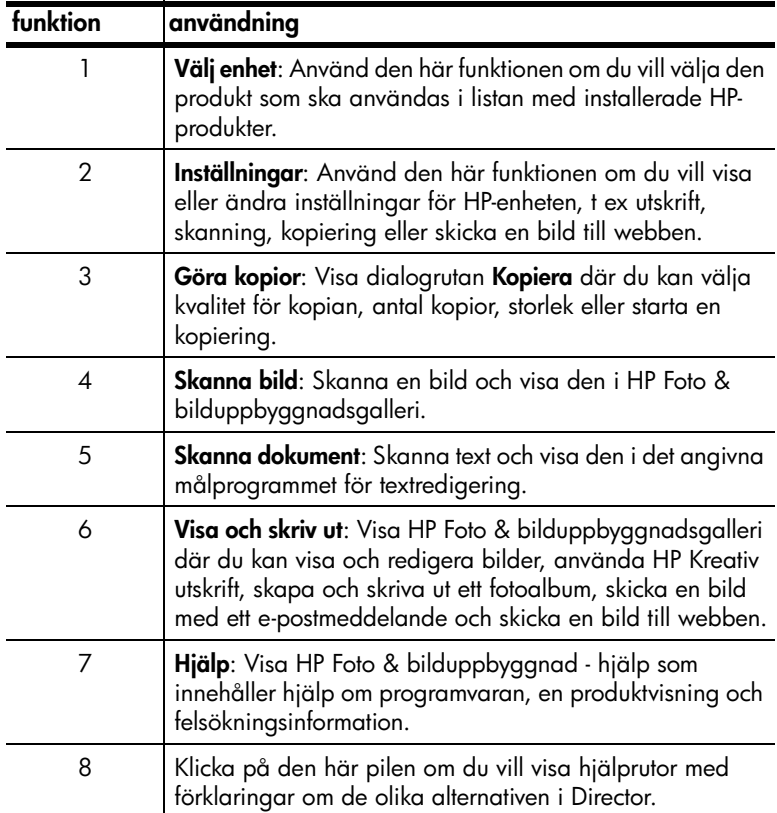

#### **MacOS**

- ! Gör något av följande:
	- MacOS 9: dubbelklicka på ikonen **HP Director** på skrivbordet.
	- MacOS X: dubbelklicka på ikonen **HP Director** i dockan.

Följande bilder visar några av funktionerna som är tillgängliga i HP Director för Macintosh. Det finns en kort beskrivning av varje funktion i tabellen som följer.

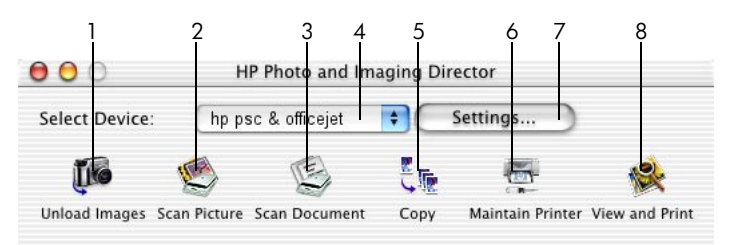

#### **Director för Macintosh**

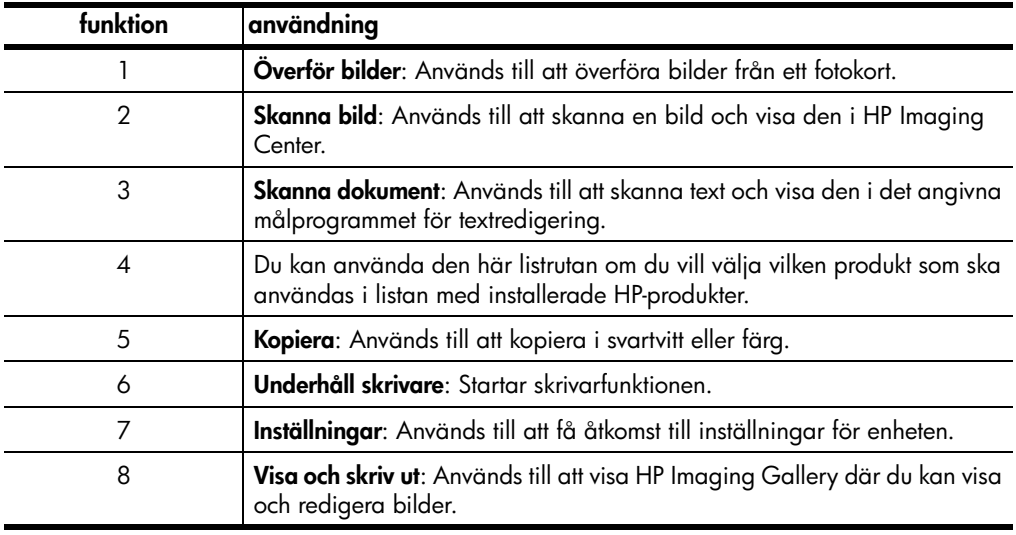

## <span id="page-10-0"></span>**lägga i original och papper**

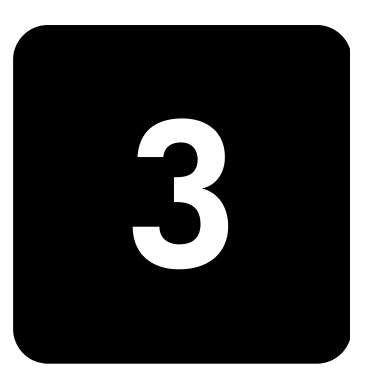

Du kan göra kopior från original som placerats på glaset. Du kan också skriva ut och kopiera på olika papperstyper, med olika vikt och storlek, eller på OH-film. Det är ändå viktigt att välja rätt papper och kontrollera att det är rätt ilagt och inte är skadat.

## <span id="page-10-2"></span><span id="page-10-1"></span>**lägga i original**

Du kan kopiera eller skanna alla typer av original genom att lägga dem på glaset.

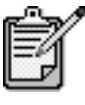

Många av alternativen för **Minska/Förstora**, t ex **Sidanpassa** och **Affisch**, fungerar inte på rätt sätt om glaset och lockets insida är smutsiga. Mer information finns i **[rengöra glaset](#page-28-3)** och **[rengöra](#page-28-4)  [innanför locket](#page-28-4)** på sidan 25.

1 Lyft på locket och lägg i originalet med framsidan nedåt på glasskivan i det nedre högra hörnet och se till att sidorna vidrör den högra och nedre kanten.

Det är viktigt att du använder det nedre högra hörnet när du använder kopieringsfunktionen.

**Tips!**Om du kopierar från OH-film (dvs. originalet finns på ett OH-ark) ska du placera ett tomt papper över OH-arket.

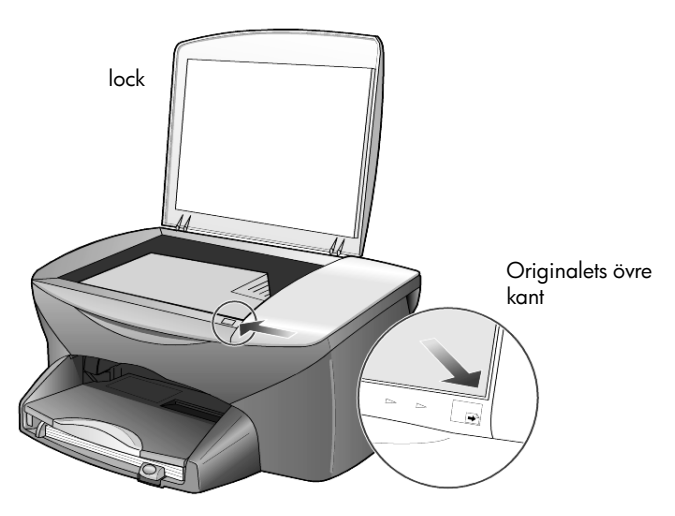

2 Stäng locket.

## <span id="page-11-0"></span>**fylla på papper**

Följande är grundproceduren när du lägger i papper. Särskilda hänsyn måste tas vid påfyllning av vissa typer av papper, OH-film, vykort och kuvert. När du läst om den här proceduren bör du också läsa **[tips om hur](#page-15-0)  [du fyller på andra papperstyper i pappersfacket](#page-15-0)** på sidan 12, **[lägga i](#page-13-0)  kuvert** [på sidan 10](#page-13-0) och **[fylla på vykort eller hagakikort](#page-14-0)** på sidan 11.

Bäst resultat får du om du justerar inställningarna när du byter papperstyp eller pappersstorlek. Mer information finns i **[ställa in papperstyp](#page-16-0)** på sidan 13.

#### **fylla på pappersfacket**

1 Ta bort utmatningsfacket och skjut pappersledarna till det yttersta läget.

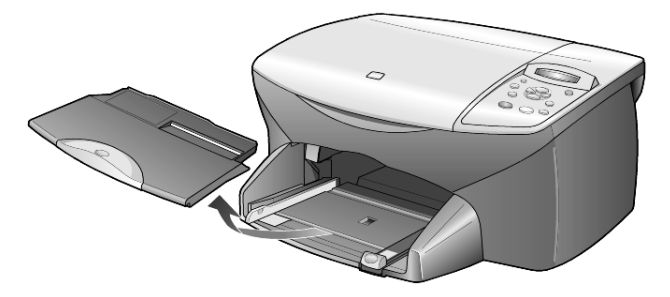

- 2 Jämna till pappersbunten mot en plan yta så att inga papper sticker ut och kontrollera sedan följande:
	- Kontrollera att det inte finns revor, damm, veck eller böjda kanter.
	- Kontrollera att allt papper är av samma storlek och typ, såvida du inte arbetar med fotopapper.

3 För in papper i facket, med den sidan du vill skriva ut på vänd nedåt, tills det tar stopp. Om du använder papper med brevhuvud stoppar du in sidans överkant först.

Kontrollera att du inte använder för mycket eller för lite papper. Kontrollera att pappersbunten innehåller flera ark men inte är högre än den främre pappersledaren.

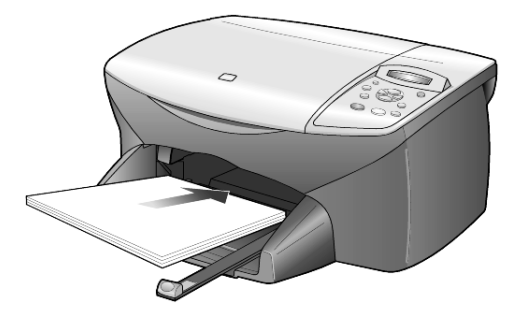

4 Skjut reglagen för papperslängd och -bredd så att de ligger mot kanten på papperet. Kontrollera att pappersbunten ligger plant i pappersfacket och att den passar in under fliken på reglaget för papperslängd.

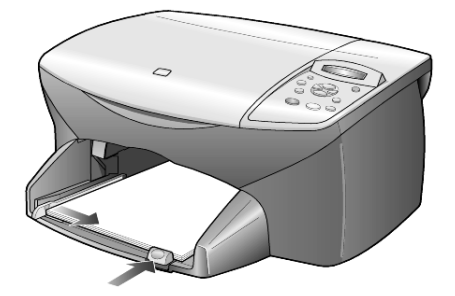

5 Sätt tillbaka utmatningsfacket.

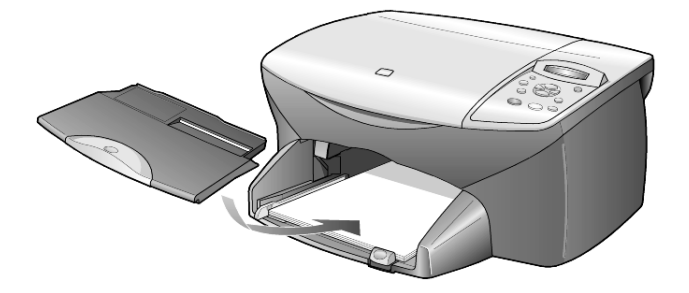

6 Om du vill förhindra att utskrivna papper faller ur facket bör du dra ut pappersstödet på utmatningsfacket helt och hållet.

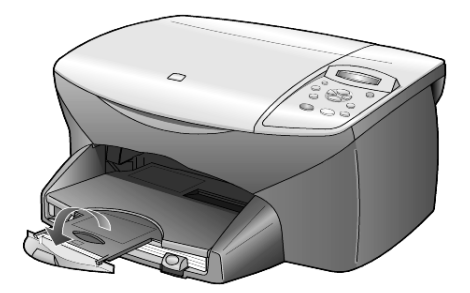

## <span id="page-13-0"></span>**lägga i kuvert**

Använd utskriftsfunktionen i programvaran om du ska skriva ut kuvert med HP PSC. Det finns två sätt att arbeta med kuvert i HP PSC. Använd *inte* blanka eller reliefmönstrade kuvert, inte heller kuvert med hakar eller fönster.

• Om du skriver ut ett kuvert skjuter du in kuvertet i kuvertfacket som finns på höger sida vid baksidan av utmatningsfacket. Kuvertet ska föras in med kuvertfliken riktad uppåt och placerad till vänster, som på bilden. Skjut in kuvertet tills det tar stopp.

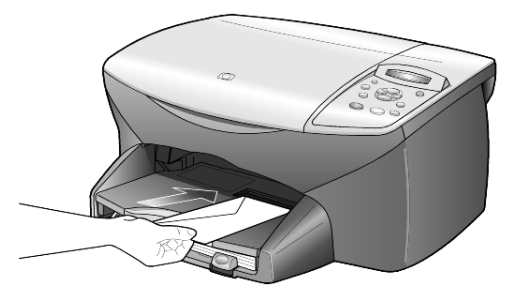

• Om du skriver ut flera kuvert tar du bort alla papper från pappersfacket och placerar en bunt med kuvert där, med flikarna uppåt och till vänster (sidan du vill skriva ut på nedåt). Skjut in bunten tills det tar stopp.

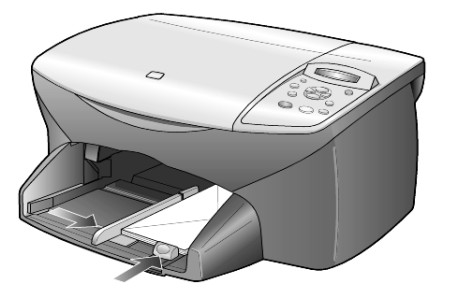

Ställ in reglaget för pappersbredd mot kuvertkanterna (var noga med att inte böja kuverten). Kontrollera att kuverten får plats i facket (överfyll det inte).

Läs mer om hur du formaterar text för utskrift på kuvert i hjälpen för ordbehandlingsprogrammet.

## <span id="page-14-0"></span>**fylla på vykort eller hagakikort**

Nedan beskrivs hur du fyller på vykort eller hagakikort.

1 Ta bort allt papper från pappersfacket och skjut sedan in en bunt kort i facket tills det tar emot.

Kontrollera att utskriftssidan är riktad nedåt.

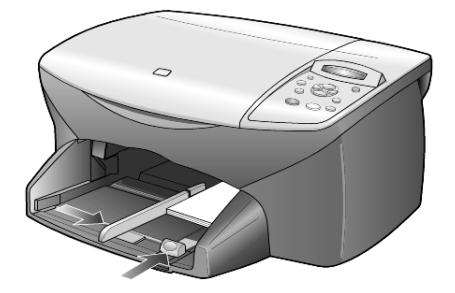

2 Justera reglaget för pappersbredd mot korten och skjut det sedan inåt tills det tar stopp.

Kontrollera att korten får plats i facket (överfyll det inte).

## <span id="page-14-1"></span>**fylla på fotopapper**

Gör på följande sätt om du vill fylla på 4 x 6-tums fotopapper.

1 Ta bort allt papper från pappersfacket och skjut sedan in en bunt kort i facket tills det tar emot.

Kontrollera att utskriftssidan är riktad nedåt.

Om det fotopapper som du använder har perforerade flikar fyller du på fotopapperet så att flikarna hamnar närmast dig.

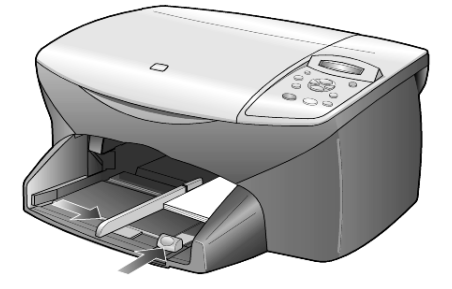

2 Justera reglaget för pappersbredd mot korten och skjut det sedan inåt tills det tar stopp.

Kontrollera att korten får plats i facket (överfyll det inte).

## <span id="page-15-0"></span>**tips om hur du fyller på andra papperstyper i pappersfacket**

I nedanstående tabell finns riktlinjer för påfyllning av vissa typer av papper och OH-film. Det bästa resultatet får du om du justerar pappersinställningarna varje gång du byter papperstyp eller pappersstorlek. Mer information finns i **[ställa in papperstyp](#page-16-0)** på sidan 13.

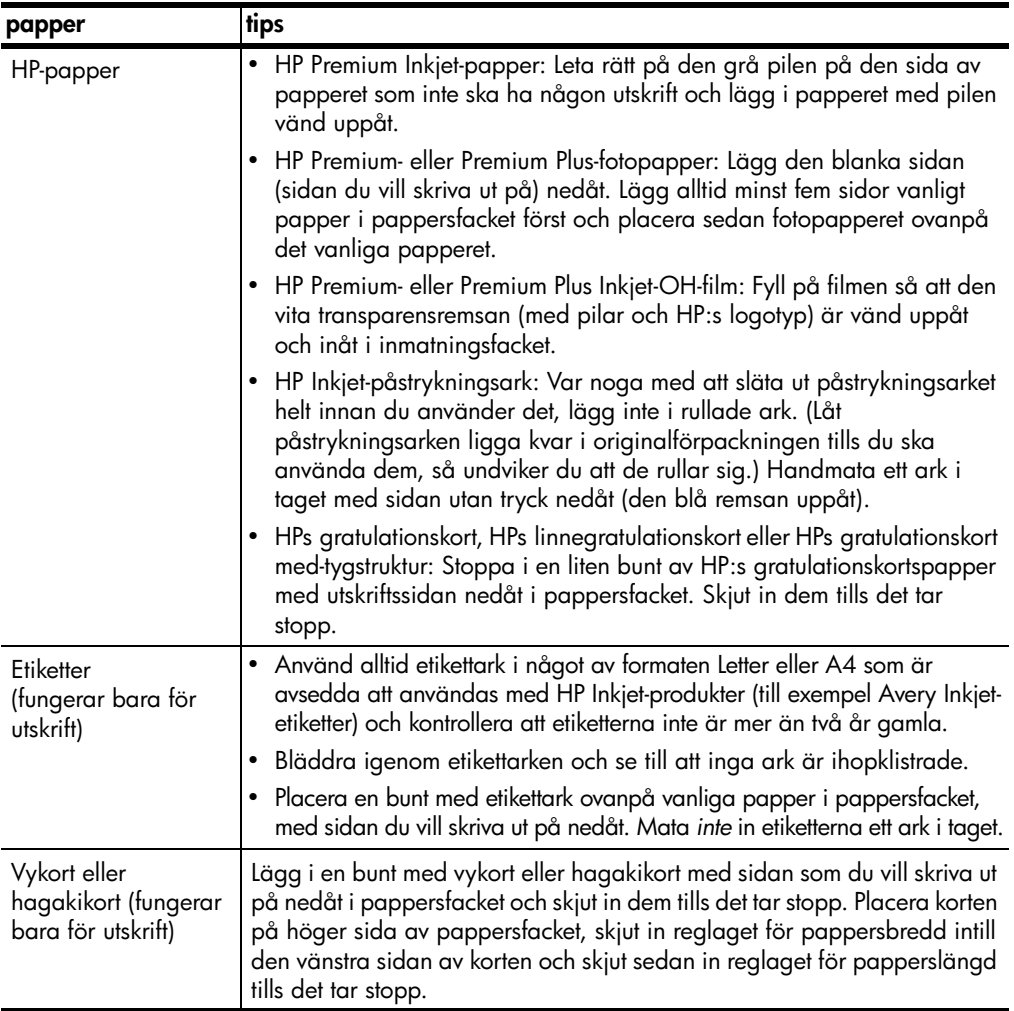

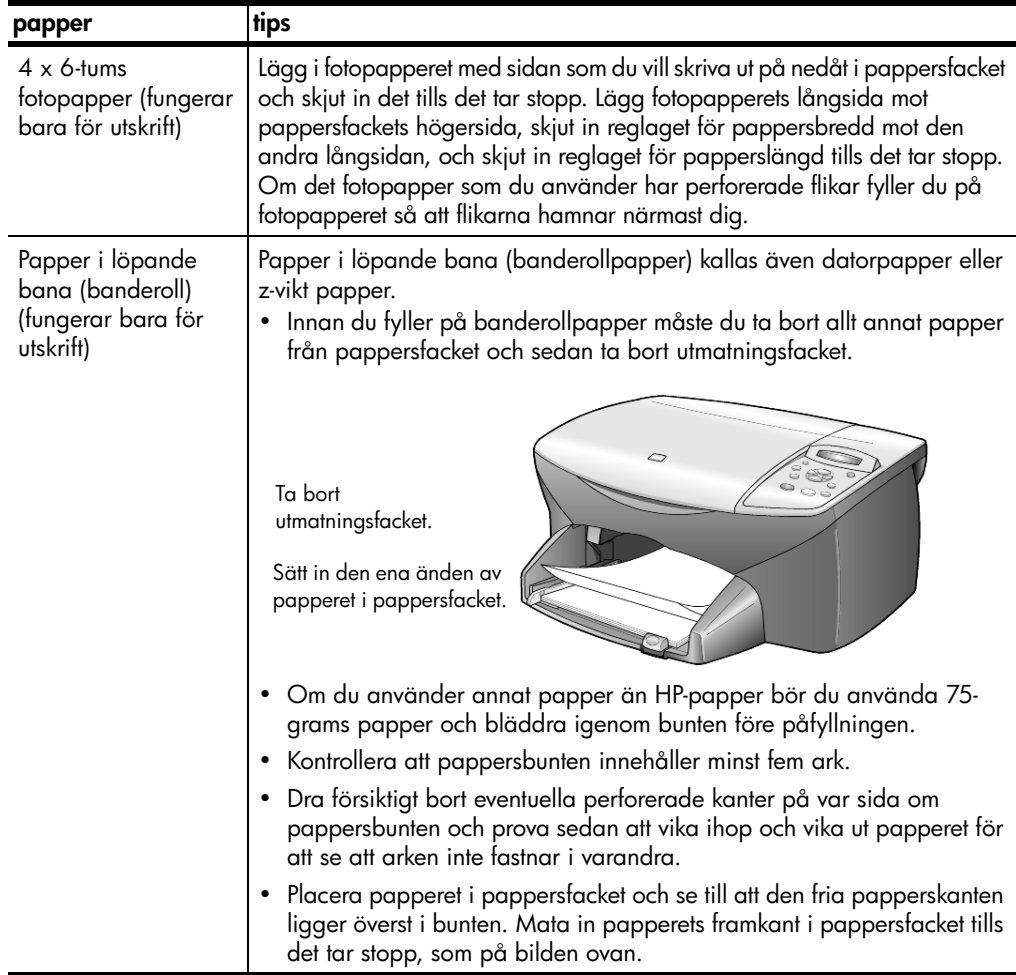

## <span id="page-16-0"></span>**ställa in papperstyp**

Om du vill använda en annan papperstyp, som fotopapper, OH-film, påstrykningspapper eller broschyrer, fyller du helt enkelt på den sortens papper i pappersfacket. Sedan ändrar du inställningarna för papperstyp och får då bästa möjliga utskriftskvalitet.

HP rekommenderar att du ställer in papperstyp enligt den typ av papper du använder.

Den här inställningen gäller bara för kopieringsalternativ. Om du vill ställa in papperstypen för utskrift väljer du egenskaper i dialogrutan Skriv ut.

- 1 Tryck på **Kopieringsalternativ** tills **Papperstyp** visas och tryck sedan på **Enter**.
- 2 Tryck på  $\odot$  tills lämplig papperstyp visas.
- 3 Välj den visade pappersstorleken genom att trycka på **Enter**.

## <span id="page-17-0"></span>**ställa in pappersstorlek**

HP PSC kan hantera både Letter- och A4-papper. Så här ställer du in pappersstorleken för kopiering.

- 1 Tryck på **Kopieringsalternativ** tills **Pappersstorlek** visas och tryck sedan på **Enter**.
- 2 Tryck på  $\odot$  tills rätt pappersstorlek visas.
- 3 Tryck på **Enter** när du vill välja den visade pappersstorleken.

## <span id="page-18-0"></span>**använda kopieringsfunktionerna**

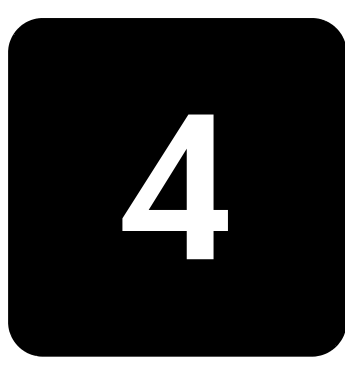

Med kopieringsfunktionerna kan du göra följande:

- Skapa svartvita kopior och färgkopior med olika papperstyper och storlekar, inklusive påstrykningsark.
- Minska eller förstora storleken på kopiorna från 25 % till 400 % av kopians ursprungsstorlek.
- Göra kopiorna ljusare eller mörkare, justera färgintensiteten, välja antal kopior och välja en kvalitetsinställning för de kopior du skapar.
- Använda speciella kopieringsfunktioner och skapa en affisch, skapa olika storlekar av foton, skapa fotokopior av hög kvalitet med specialfotopapper eller skapa OH-bilder.

## <span id="page-18-1"></span>**göra kopior**

Du kan göra kopior via kontrollpanelen på HP PSC eller via programvaran HP PSC i datorn. Många kopieringsfunktioner är tillgängliga både via datorn och kontrollpanelen. Det kan emellertid vara enklare att komma åt specialfunktioner för kopiering via datorn.

Alla valda kopieringsinställningar på kontrollpanelen återställs **två minuter** efter att kopiorna är färdiga, såvida du inte sparar inställningarna som standardinställningar enligt anvisningarna i **[ändra inställningar för alla](#page-20-0)  [kopieringsfunktioner](#page-20-0)** på sid 17.

#### **göra en kopia** 1 Lägg originalet på glaset.

2 Tryck på **Starta kopiering, Svart** eller **Starta kopiering, Färg**.

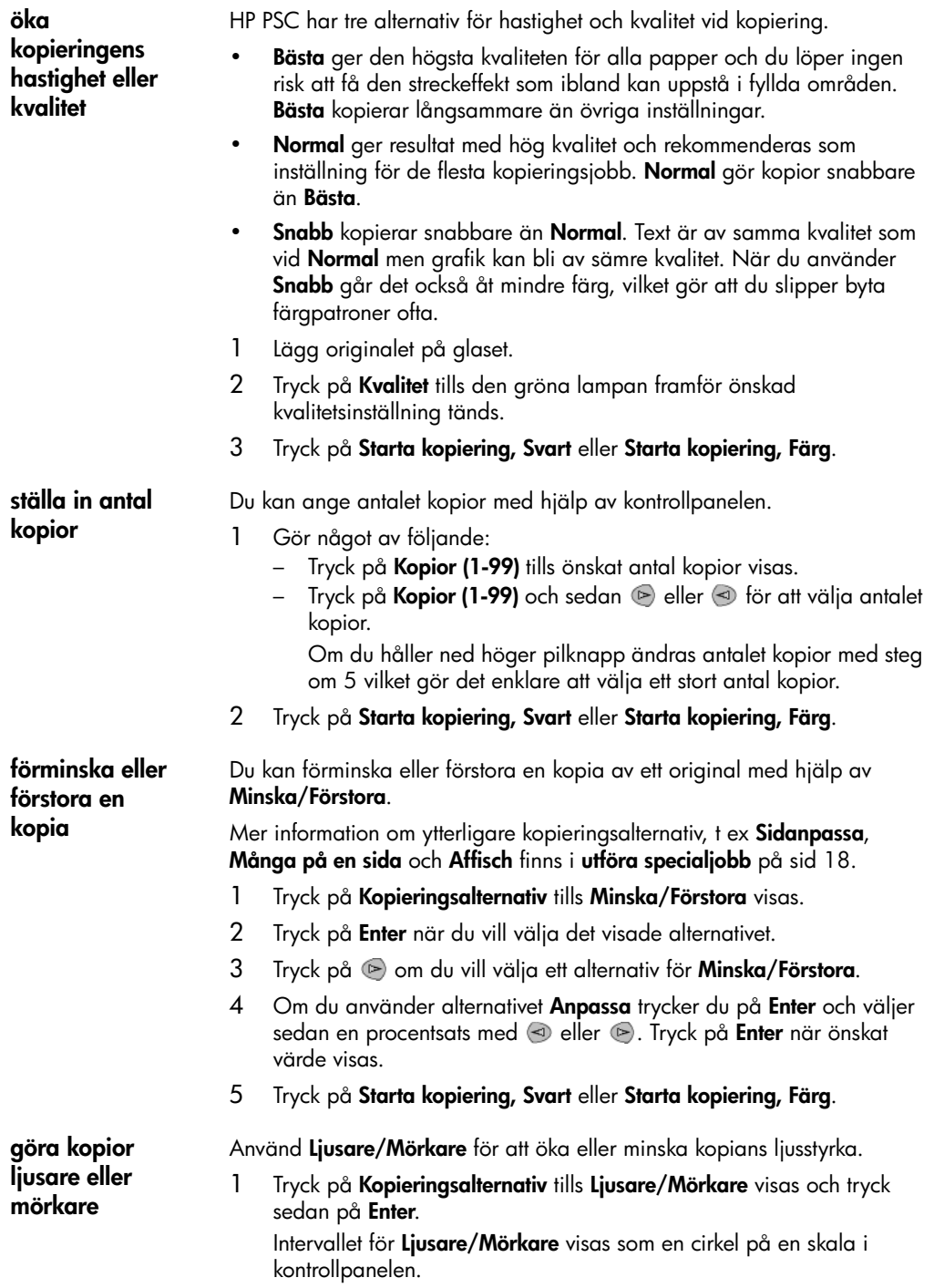

<span id="page-20-0"></span>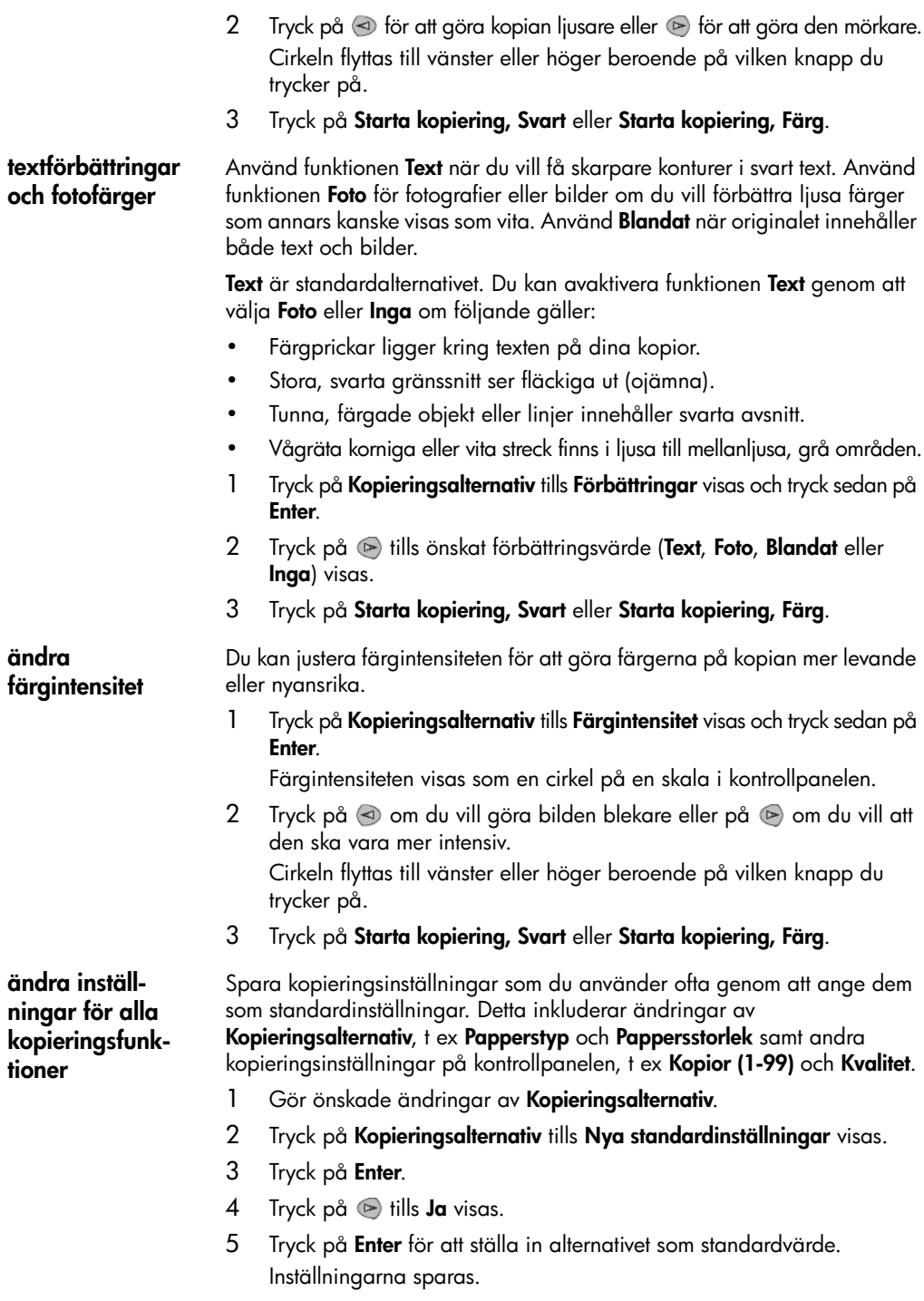

## <span id="page-21-0"></span>**utföra specialjobb**

Förutom att hantera vanlig kopiering kan HP PSC även utföra följande:

- **[kopiera ett foto](#page-21-1)**
- **[anpassa kopior till sidan](#page-21-2)**
- **[skriva ut flera kopior på en sida](#page-22-0)**
- **[skapa en affisch](#page-23-0)**
- **[förbereda en färgutskrift av ett påstrykningsark](#page-23-1)**

#### <span id="page-21-1"></span>**kopiera ett foto** Vid kopiering av ett foto bör du välja alternativ för rätt papperstyp och fotoförbättring. Du kan också använda fotoutskriftspatronen för att få bästa utskriftskvalitet.

- 1 Lägg fotot på glaset.
- 2 Om du använder fotopapper laddar du det i pappersfacket.
- 3 Tryck på **Kopieringsalternativ** tills **Papperstyp** visas och tryck sedan på **Enter**.
- $4$  Tryck på  $\odot$  tills önskat fotopappersalternativ visas och tryck sedan på **Enter** för att välja alternativet.
- 5 Tryck på tills **Förbättringar** visas och tryck sedan på **Enter** för att välja alternativet.
- 6 Tryck på  $\odot$  tills **Foto** visas och tryck sedan på **Enter** för att välja alternativet.
- 7 Tryck på **Starta kopiering, Svart** eller **Starta kopiering, Färg**.

**Tips!** Om du vill förstora ett foto till en helsida automatiskt använder du funktionen **Sidanpassa**.

### <span id="page-21-2"></span>**anpassa kopior till sidan**

Använd **Sidanpassa** när du vill att ett original ska förstoras eller förminskas automatiskt så att det passar till den pappersstorlek du valt. Du kan förstora ett litet foto till att uppta en hel sida, se nedan, men du kan också använda den här funktionen till att enkelt kopiera ett A4-original till Letter-papper och vice versa. Genom att använda **Sidanpassa** kan du förhindra oönskad beskärning av text eller bilder runt marginalerna.

**Tips!** Kontrollera att glaset är rent och att originalet har placerats i det nedre högra hörnet av glaset.

Original Sidanpassa

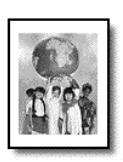

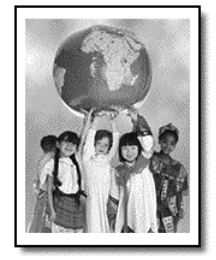

- 1 Lägg originalet på glaset.
- 2 Tryck på **Kopieringsalternativ** tills **Minska/Förstora** visas och tryck sedan på **Enter**.
- 3 Tryck på tills **Sidanpassa** visas och tryck sedan på **Enter**.
- 4 Tryck på **Starta kopiering, Svart** eller **Starta kopiering, Färg**.

<span id="page-22-0"></span>**skriva ut flera kopior på en sida**

Du kan placera flera kopior av ett original på en sida genom att välja en fotostorlek och sedan välja hur många kopior du vill ha.

Det finns flera vanliga fotostorlekar tillgängliga från alternativet **Minska/ Förstora** som kan nås från knappen **Kopieringsalternativ**. När du har valt någon av de tillgängliga storlekarna genom att trycka på **Enter** kan det hända att du uppmanas välja det antal kopior som kan placeras på sidan om det finns plats för flera.

Original Kopia

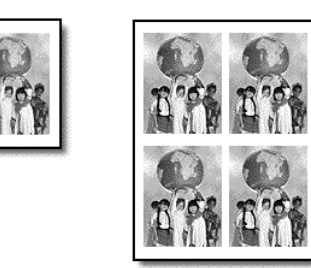

- 1 Lägg originalet på glaset.
- 2 Tryck på **Kopieringsalternativ** tills **Minska/Förstora** visas och tryck sedan på **Enter**.
- 3 Tryck på  $\odot$  tills önskad fotostorlek visas och tryck sedan på **Enter**.
- $4$  Tryck på  $\odot$  om du vill välja det maximala antalet bilder som får plats på sidan eller en bild per sida. Med vissa större storlekar visas ingen uppmaning för antal bilder. I så fall kopieras bara en bild på sidan.
- 5 Tryck på **Enter** för att välja hur många foton du vill ska kopieras till en sida.
- 6 Tryck på **Starta kopiering, Svart** eller **Starta kopiering, Färg**.

**Tips!** Om antalet kopior av fotot på en sida inte ger förväntat resultat, kan du försöka med att vända originalet på glaset 90 grader och sedan starta kopieringen igen.

<span id="page-23-0"></span>**skapa en affisch** När du använder funktionen Affisch delar du upp originalet i avsnitt och förstorar sedan avsnitten så att de kan sammanfogas till en affisch.

Original Affisch

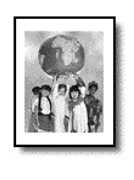

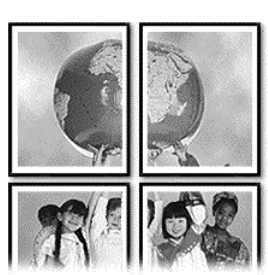

- 1 Lägg originalet på glaset.
- 2 Tryck på **Kopieringsalternativ** tills **Minska/Förstora** visas och tryck sedan på **Enter**.
- 3 Tryck på tills **Affisch** visas och tryck sedan på **Enter**. Standardstorleken för affischer är 2 sidor bredd.
- 4 Gör något av följande:
	- Tryck på **Enter** för att välja standardaffischstorlek.
	- Tryck på om du vill välja andra alternativ för affischstorlek och bekräfta sedan valet genom att trycka på **Enter**.
- 5 Tryck på **Starta kopiering, Svart** eller **Starta kopiering, Färg**.

**Tips!** När du har valt affischens bredd justerar HP PSC längden automatiskt för att bevara originalproportionerna. Om originalet inte kan förstoras till den önskade affischstorleken visas ett felmeddelande med möjliga alternativ för bredd. Välj en mindre storlek och försök sedan igen.

Använd funktionen **HP Iron-On** för att vända på text och bilder så att de visas spegelvänt. Bilden kommer att visas korrekt när påstrykningen görs på en t-shirt.

<span id="page-23-1"></span>**förbereda en färgutskrift av ett påstrykningsark**

Original Påstrykningsark

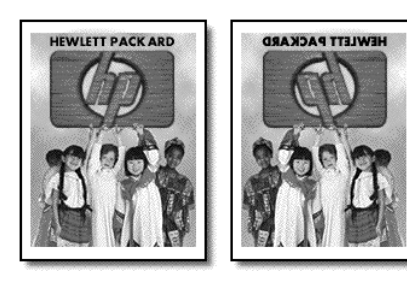

**Tips!** Vi rekommenderar att du tränar påstrykningen på ett gammalt plagg först.

- 1 Lägg originalet på glaset.
- 2 Ladda påstrykningspapperet i pappersfacket.
- 3 Tryck på **Kopieringsalternativ** tills **Papperstyp** visas och tryck sedan på **Enter**.
- 4 Tryck på  $\odot$  tills **HP Iron-On** visas och tryck sedan på **Enter** för att välja alternativet.

När du väljer det här alternativet kopieras automatiskt en spegelvänd bild av originalet.

5 Tryck på **Starta kopiering, Svart** eller **Starta kopiering, Färg**.

## <span id="page-24-0"></span>**avbryta kopiering**

! Om du vill avbryta kopieringen trycker du på **Avbryt** på kontrollpanelen.

## <span id="page-24-1"></span>**kopieringsalternativ**

Följande diagram visar de alternativ som är tillgängliga från knappen **Kopieringsalternativ**.

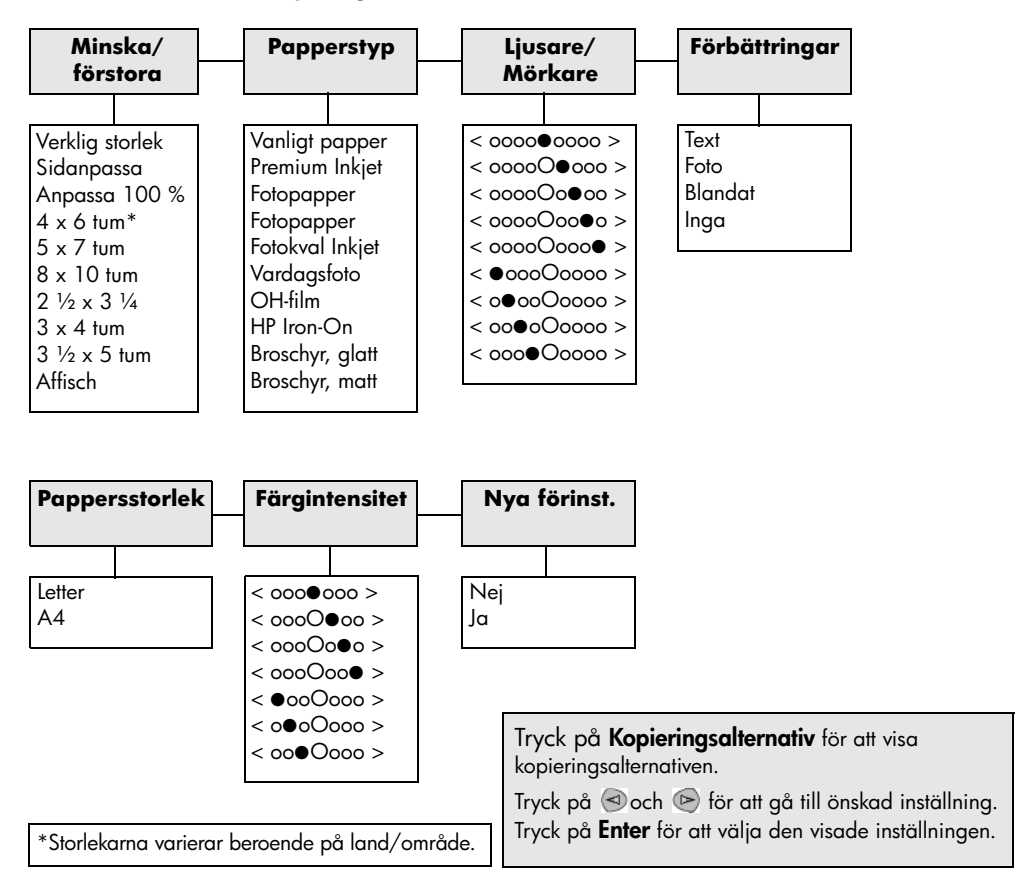

hp psc 2100 series

## <span id="page-26-0"></span>**använda skanningsfunktionerna**

Med skanning menas en process där text och bilder konverteras till ett elektroniskt format i datorn. Du kan i princip skanna in vad som helst:

- foton
- artiklar i en tidskrift
- textdokument
- Tredimensionella objekt (var försiktig så att glaset inte repas) för infogning i kataloger och broschyrer.

Eftersom den skannade bild eller texten är i ett elektroniskt format kan du hämta det till ditt ordbehandlings- eller grafikprogram och ändra den efter behov. Du kan göra följande:

- Skanna text från en artikel till ditt ordbehandlingsprogram och använda den som ett citat i en rapport, vilket gör att du sparar tid eftersom du inte slipper skriva in citatet.
- Skanna in en logotyp och använda den i ditt publiceringsprogram, vilket gör att du kan skriva ut egna visitkort och broschyrer.
- Skanna in foton av dina barn och e-posta dem till släktingar, skapa en fotoinventering av ditt hem eller kontor eller skapa ett elektroniskt album.

För att du ska kunna använda skanningsfuktionerna måste HP PSC och datorn vara påslagna och anslutna till varandra. Programvaran HP PSC bör även vara installerad och igång på datorn innan du börjar skanna. Om du ser en statusikon i systemfältet betyder det att programvaran HP PSC är igång.

Mer information om skanning av dokument, bilder eller negativ från programvaran HP PSC finns i **skanna bilder och dokument** i HP Foto & bilduppbyggnad - hjälp.

## <span id="page-26-1"></span>**skanna ett original**

Du kan starta skanningen från datorn eller från HP PSC.

#### **skanna ett original till en Windows-dator**

- 1 Lägg originalet på glaset.
- 2 Tryck på **Starta skanning**.

Den skannade bilden visas i HP Image Viewer.

- 3 I förhandsgranskningsfönstret kan du redigera den skannade bilden. När du är klar klickar du på **Acceptera**. Mer information om hur du ändrar en bild vid förhandsgranskningen finns i **justera en bild under förhandsgranskningen** i **skanna bilder och dokument** i HP Foto & bilduppbyggnad - hjälp. HP PSC utför en slutlig skanning av originalet och skickar bilden till HP Foto & bilduppbyggnadsgalleri. Mer information om hur du använder HP Foto & bilduppbyggnadsgalleri finns i **hantera bilder** i **hur du använder programvaran**. **skanna ett original till en MacOS-dator** 1 Lägg originalet på glaset. Mer information finns i **[lägga i original](#page-10-2)** på sid 7. 2 Tryck på **Starta skanning**. Originalet skannas och bilden skickas till HP Foto & bilduppbyggnadsgalleri. Mer information finns i direkthjälpen till HP Foto & bilduppbyggnadsgalleri. **skanna till ett annat program** Om du föredrar att skanna dokumentet till ett annat program än HP Foto & bilduppbyggnadsgalleri eller HP Imaging Center kan du välja ett annat program från listan **Skanna till** som visas i kontrollpanelens display. HP PSC skannar in dokumentet, startar det valda programmet och visar den inskannade bilden i programmet. 1 Lägg i originalet. Mer information finns i **[lägga i original](#page-10-2)** på sid 7. 2 Tryck på **Inställningar** tills **Skanningsinst.** visas. 3 Tryck på  $\odot$  om du vill bläddra genom listan **Skanna till** tills önskat program visas.
	- 4 Starta skanningen genom att trycka på **Starta skanning**. HP PSC skannar originalet och visar det i det valda programmet.

### <span id="page-27-0"></span>**avbryta skanning**

Du kan avbryta en skanning genom att trycka på knappen **Avbryt** på kontrollpanelen.

## <span id="page-28-0"></span>**underhålla hp psc**

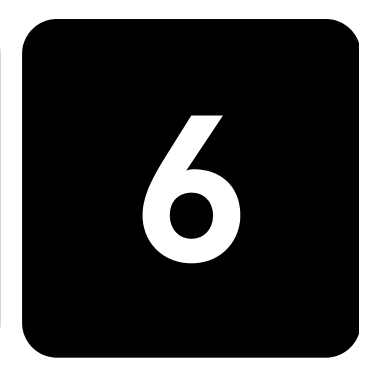

I det här avsnittet får du instruktioner för hur du håller HP PSC i toppskick. Utför nedanstående underhåll när det behövs.

## <span id="page-28-3"></span><span id="page-28-1"></span>**rengöra glaset**

Om glaset är nedsmutsat av fingeravtryck, fläckar, hårstrån osv. kan det hämma prestanda och påverka exaktheten i funktioner som exempelvis Sidanpassa och Kopiera.

- 1 Stäng av enheten, dra ut nätsladden och lyft upp locket.
- 2 Rengör glaset med en mjuk trasa eller svamp som är lätt fuktad med ett milt rengöringsmedel för glas.

**Varning!** Använd inte skurmedel, aceton, benzen eller karbontetraklorid eftersom detta kan skada glaset. Häll inte vätskor direkt på glaset. Det kan rinna in under glaset och skada enheten.

3 Torka glaset med ett sämsskinn eller svamp så att det inte blir några fläckar.

### <span id="page-28-4"></span><span id="page-28-2"></span>**rengöra innanför locket**

Det kan samlas partiklar på det vita dokumentstödet som finns under enhetens lock.

- 1 Stäng av enheten, dra ut nätsladden och lyft upp locket.
- 2 Rengör dokumentstödet med en mjuk trasa eller svamp som är lätt fuktad med mild tvål och varmt vatten.
- 3 Torka försiktigt för att ta bort partiklar (gnugga inte).
- 4 Torka av med en duk eller mjuk trasa.

**Varning!** Använd inte pappersbaserade dukar eftersom detta kan ge repor.

5 Om stödet inte blir rent upprepar du stegen ovan med alkohol (isopropyl) och torkar av ordentligt med en fuktig duk för att ta bort eventuella alkoholrester.

## <span id="page-29-0"></span>**rengöra på utsidan**

Använd en mjuk, fuktig, luddfri trasa för att torka bort damm och fläckar från enhetens utsida. Du behöver inte rengöra enhetens insida. Det får inte komma vätskor på insidan av enheten eller kontrollpanelen.

## <span id="page-29-1"></span>**arbeta med bläckpatroner**

För att garantera att du får den bästa utskriftskvaliteten av HP PSC bör du utföra en del enkla underhållsprocedurer, och när du får ett meddelande om det på kontrollpanelen ska du byta ut bläckpatronerna.

**skriva ut en funktionstestrapport** Om du har problem med utskrifterna bör du skriva ut en funktionstestrapport innan du rengör eller byter ut bläckpatroner. Rapporten innehåller användbar information om bläckpatronerna med bl a statusinformation och bläcknivåer.

- 1 Tryck på **Inställningar** tills **Skriv ut rapport** visas och tryck sedan på **Enter**.
- 2 Tryck på  $\bullet$  tills **Funktionstest** visas och tryck sedan på **Enter**. En funktionstestrapport skrivs ut för HP PSC, där källan till problem du haft kan finnas med.

**hantera bläckpatroner** Innan du byter ut eller rengör en bläckpatron bör du känna till namnen på delarna och hur man sköter bläckpatroner.

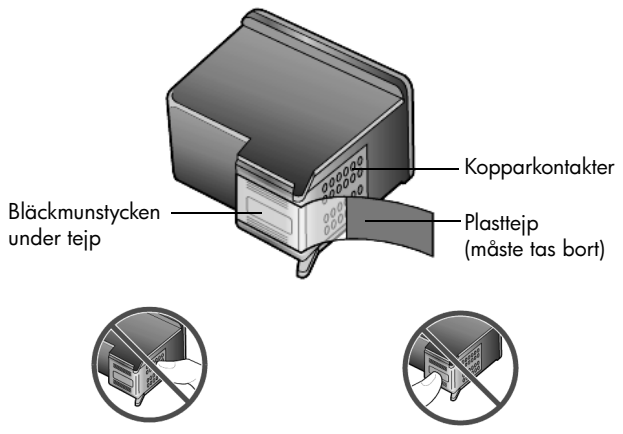

Rör aldrig kopparkontakterna eller bläckmunstyckena

#### **använd bläckpatronens skydd**

Bläckpatronens skydd har utformats att skydda bläckpatronen när den inte används. När du tar bort en bläckpatron från skrivaren bör du förvara den i det bläckpatronsskydd som medföljde skrivaren.

- Du sätter in bläckpatronen genom att hålla den något vinklad mot bläckpatronsskyddet och sedan trycka den inåt tills ett klickljud hörs.
- Du tar bort bläckpatronen ur skyddet genom att trycka på skyddets ovansida tills den släpper och sedan dra den utåt.

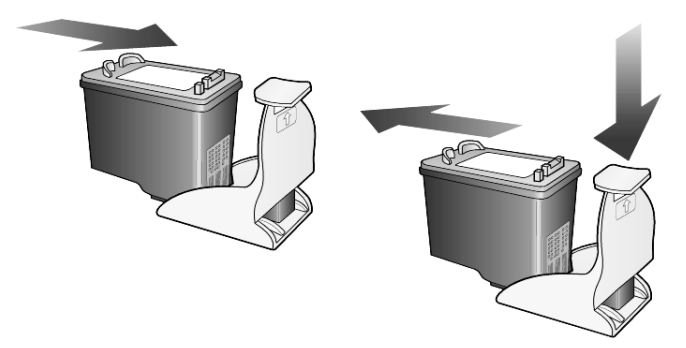

**byta ut bläckpatroner** Meddelanden i kontrollpanelen för att informera dig om att det är dags att byta ut bläckpatronerna.

> Det kan också bli aktuellt att byta ut en bläckpatron när du vill skriva ut foton med hög kvalitet med fotobläckpatronen.

> Mer information om hur du beställer bläckpatroner finns i avsnittet **[beställa](#page-70-0)  [bläckpatroner](#page-70-0)** på sid 67.

1 Slå på enheten och öppna luckan till vagnen genom att lyfta handtaget tills dörren låses på plats.

Skrivarvagnen flyttas till enhetens mitt.

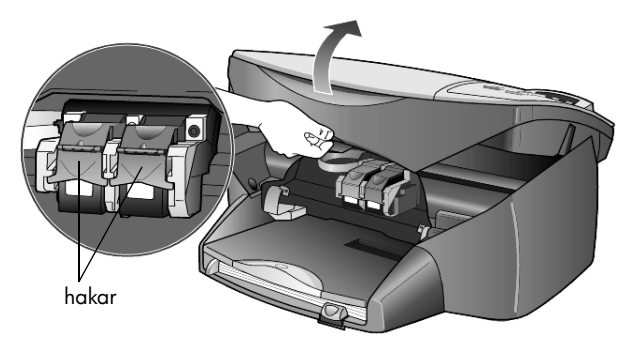

2 När skrivarvagnen stannat lyfter du på haken så att bläckpatronen frigörs, och drar sedan upp patronen ur sitt fack.

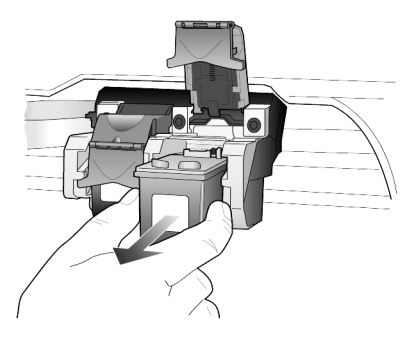

- 3 Om du tar bort den svarta bläckpatronen för att installera fotobläckpatronen förvarar du den i bläckpatronsskyddet.
- 4 Ta ut den nya bläckpatronen ur sin förpackning utan att röra något annat än den svarta plasten, och ta försiktigt bort plasttejpen.

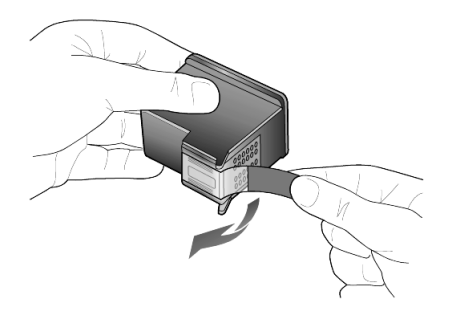

**Varning!** Rör aldrig kopparkontakterna eller bläckmunstyckena.

5 Tryck ned den nya bläckpatronen på sin plats tills den klickar på plats. Den trefärgade bläckpatronen placeras till vänster och den svarta eller fotobläckpatronen till höger.

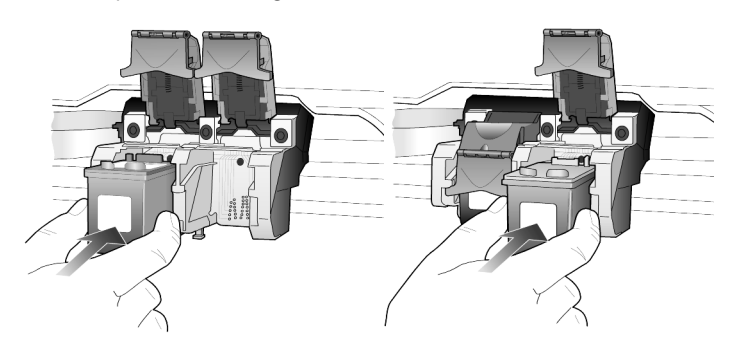

6 Dra hakens ände mot dig, tryck nedåt tills det tar stopp och släpp sedan upp den. Kontrollera att haken får med sig de nedre flikarna.

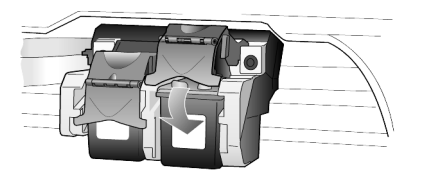

7 Stäng luckan till skrivarvagnen.

HP PSC frågar om du vill rikta in patronerna varje gång du installerar eller byter en. Justering av patronerna gör att dina utskrifter får högsta kvalitet.

Så här riktar du in patronerna:

- 1 Tryck på **Enter** på kontrollpanelen. Två sidor skrivs ut, en med anvisningar och en med mönster.
- 2 Följ instruktionerna på sidan och placera sedan sidan med mönster på glaset och tryck på **Starta skanning**. Patronerna riktas in.

Så här riktar du in patronerna vid andra tillfällen:

- 1 Tryck på **Inställningar** tills **Underhåll** visas och tryck sedan på **Enter**.
- 2 Tryck på **b** tills **Rikta in patron visas och tryck sedan på** Enter. Två sidor skrivs ut, en med anvisningar och en med mönster.
- 3 Följ instruktionerna på sidan och placera sedan sidan med mönster på glaset och tryck på **Starta skanning**. Patronerna riktas in.

**rengöra bläckpatronerna** Använd denna funktion när självtestrapporten visar ränder eller vita linjer genom någon av färgstaplarna. Rengör inte patroner i onödan. Då slösar du på bläck och förkortar bläckmunstyckenas livslängd.

1 Tryck på **Inställningar** tills **Underhåll** visas och tryck sedan på **Enter**.

2 Tryck på  $\odot$  tills **Rengör patron** visas och tryck sedan på **Enter**. Om kopierings- eller utskriftskvaliteten fortfarande inte är bra efter att du har rengjort bläckpatronerna måste du byta ut någon av dem.

Du ska rengöra kontakterna på bläckpatronerna om du har kontrollerat en patron men fortfarande får meddelanden om att patronerna måste kontrolleras.

**Varning!** Ta inte bort båda bläckpatronerna samtidigt. Ta bort och rengör dem en i taget.

**rengöra kontakterna på bläckpatronerna**

<span id="page-32-0"></span>**rikta in bläckpatroner** Du behöver följande material tillgängligt:

- Bomullstops eller annat mjukt material som inte luddar eller lämnar fibrer (t ex en bit av en ren bomullsduk).
- Destillerat, filtrerat eller tappat vatten (kranvatten kan innehålla föroreningar som kan skada patronerna).
- 1 Starta enheten och öppna luckan till skrivarvagnen.
- 2 När skrivarvagnen har stannat drar du ut nätsladden från enhetens baksida.
- 3 Frigör bläckpatronen genom att lyfta på haken och dra sedan ut bläckpatronen ur facket.
- 4 Kontrollera att det inte finns bläck- eller smutsansamlingar på bläckpatronens kontakter.
- 5 Doppa en ren bomullspinne i destillerat vatten och tryck ur överflödigt vatten.
- 6 Håll bäckpatronen i dess sidor.
- 7 Rengör kontakterna.

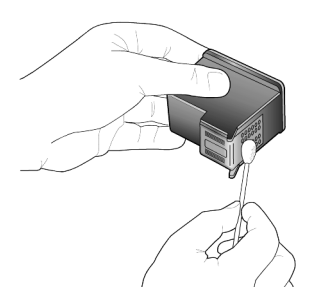

- 8 Sätt tillbaka bläckpatronen i hållaren och skjut tillbaka haken.
- 9 Upprepa om nödvändigt proceduren för den andra bläckpatronen.
- 10 Stäng luckan och koppla in nätsladden. Eftersom du tar bort bläckpatronen från dess hållare måste HP PSC rikta om den.
- 11 När ett meddelande visas i kontrollpanelens fönster trycker du på **Enter** för att rikta in bläckpatronerna.
- 12 Följ anvisningarna i **[rikta in bläckpatroner](#page-32-0)** på sid 29.

### <span id="page-33-0"></span>**återställa fabriksinställningar**

Du kan återställa de ursprungliga standardinställningarna till de värden de hade när du köpte din HP PSC. Du kan bara utföra denna åtgärd från kontrollpanelen.

- 1 Tryck på **Inställningar** tills **Underhåll** visas och tryck sedan på **Enter**.
- 2 Tryck på  $\odot$  tills **Återställ standardinställningar** visas och tryck sedan på **Enter**.

Fabrikinställningarna återställs.

## <span id="page-34-0"></span>**ange tid för strömsparläge**

Lampan i HP PSC förblir aktiv under en viss period så att enheten är redo att svara på dina kommandon. När HP PSC inte har använts under en angiven tidsperiod stängs lampan av för att spara ström och ett meddelande om att strömsparläget är aktivt visas i kontrollpanelen. (Du kan avbryta strömsparläget genom att trycka på någon knapp på kontrollpanelen.)

Enheten går automatiskt i strömsparläge efter 12 timmar. Gå igenom följande steg om du vill att HP PSC ska ställas i strömsparläge tidigare.

- 1 Tryck på **Inställningar** tills **Underhåll** visas och tryck sedan på **Enter**.
- 2 Tryck på  $\bullet$  tills **Sparläge tid** visas och tryck sedan på **Enter**.
- 3 Tryck på  $\odot$  tills önskad tid visas och tryck sedan på **Enter**.

## <span id="page-34-1"></span>**ställ in bläddringshastighet**

Med alternativet **Bläddringshast.**kan du styra hur snabbt text visas på kontrollpanelens display. Du kan välja **Normal**, **Snabb** eller **Långsam**.

- 1 Tryck på **Inställningar** tills **Underhåll** visas och tryck sedan på **Enter**.
- 2 Tryck på tills **Bläddringshast.** visas och tryck sedan på **Enter**.
- 3 Tryck på  $\odot$  tills önskad hastighet visas och tryck sedan på **Enter**.

### <span id="page-34-2"></span>**ställa in tiden för meddelandefördröjning**

Med alternativet **Medd.fördröjn.** kan du styra efter hur lång tid ett meddelande visas på kontrollpanelens display. Du kan välja **Normal**, **Snabb** eller **Långsam**.

- 1 Tryck på **Inställningar** tills **Underhåll** visas och tryck sedan på **Enter**.
- 2 Tryck på tills **Medd.fördröjn.** visas och tryck sedan på **Enter**.
- 3 Tryck på  $\odot$  tills fördröjningstiden visas och tryck sedan på **Enter**.

### <span id="page-34-3"></span>**alternativ på konfigurationsmenyn**

Följande alternativ kan nås från knappen **Inställningar**.

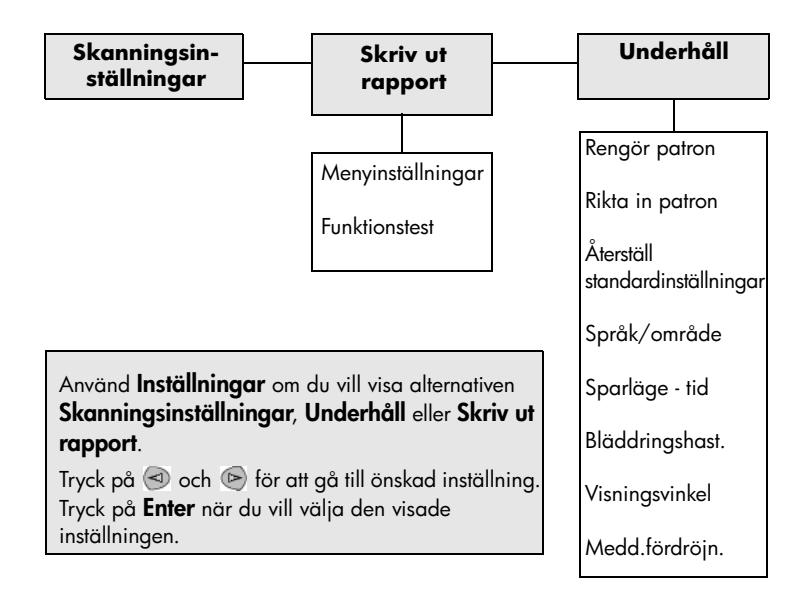
# <span id="page-36-1"></span>**ytterligare installationsinformation**

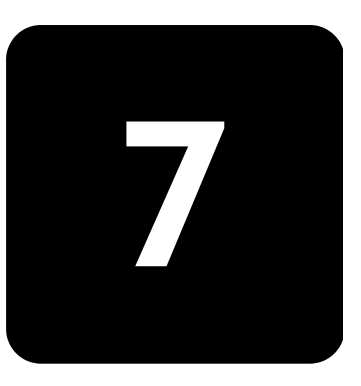

I det här avsnittet beskrivs hur du hanterar meddelanden som visas under installationen, hur du konfigurerar anslutningen mellan datorn och HP PSC och hur du lägger till och tar bort programvaran för HP PSC. Mer information om installationen finns i anvisningsbladet, som du bör spara för eventuella framtida behov.

# **möjliga installationsproblem**

Om du följer instruktionerna i anvisningsbladet bör du inte få några problem vid installationen av HP PSC. Om du inte följer instruktionerna kan något av följande problem uppstå:

#### <span id="page-36-0"></span>**Microsoft-meddelandet Hittade ny maskinvara visas inte**

Om du började med att installera programvaran för HP PSC enligt anvisningarna i anvisningsbladet och du har Windows 98/2000/ME/XP bör ett antal meddelanden med texten Hittade ny maskinvara ha visats på skärmen under programinstallationen och efter att HP PSC anslöts till datorn.

Om dessa Microsoft-meddelanden inte visades kan du göra följande:

- Kontrollera att du använder en USB-höghastighetskabel (12 Mbps) som inte är längre än tre meter.
- Kontrollera att datorn är USB-förberedd. Mer information om datorn och USB finns i dokumentationen till datorn. Du kan också kontakta datortillverkaren.
- Kontrollera att kabeln är ordentligt ansluten till HP PSC och till USBporten på datorn. När kabeln har anslutits ordentligt stänger du av och slår sedan på HP PSC.
- Stäng av och slå på HP PSC igen och starta sedan om datorn.
- Om du inte kan lösa problemet med hjälp av ovanstående anvisningar tar du bort och installerar om programvaran. Mer information finns i **[ta bort och installera om hp psc-programvaran](#page-40-0)** på [sidan 37](#page-40-0).

#### **Om meddelanden om ny maskinvara visas (Windows 98, 2000, ME eller XP)**

Om du installerar HP PSC och ansluter den direkt till datorn *innan* du installerar programvaran kan du få något av följande meddelanden:

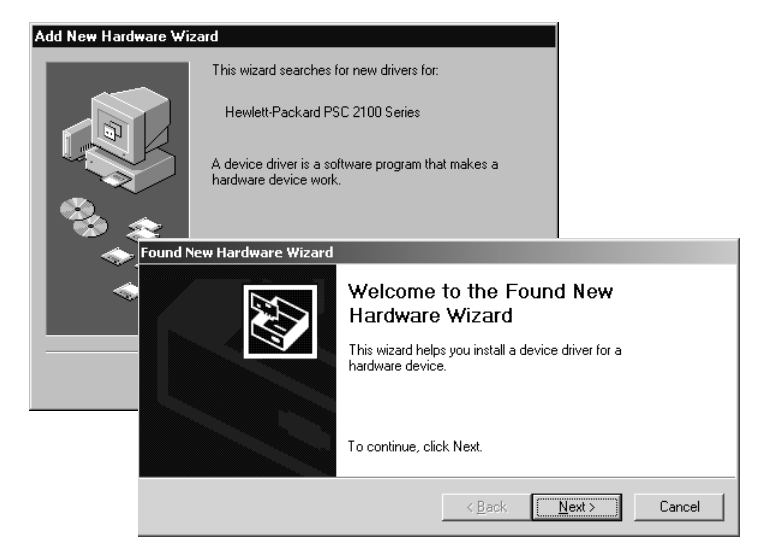

Undvik fel genom att installera programvaran till HP PSC innan du ansluter HP PSC till datorn. Om något av meddelandena ovan visades *och* du klickade på **Nästa** eller **OK** gör du på följande sätt:

- 1 Avsluta genom att trycka på **Esc** på tangentbordet.
- 2 Stäng av HP PSC.
- 3 Koppla bort HP PSC från datorn (ta loss USB-kabeln).
- 4 Följ anvisningarna i instruktionerna noggrant när du installerar programvaran till HP PSC.

#### **Om meddelande om en redan installerad version visas**

Om du får ett meddelande om att en tidigare version redan är installerad kan du inte avsluta installationen av programmet för HP PSC.

Du måste avinstallera föregående version innan du kan installera programvaran till HP PSC.

#### **Om kommunikationen mellan datorn och HP PSC inte fungerar**

Om kommunikationen mellan datorn och HP PSC inte fungerar (statusikonen för HP PSC har en gul varningstriangel) kan du prova åtgärderna som beskrivs i **[Microsoft-meddelandet Hittade ny maskinvara visas inte](#page-36-0)** på sidan 33.

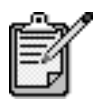

Mer information om möjliga installationsproblem finns beskrivna i filen Readme (Viktigt). I Windows visar du filen Readme genom att klicka på Start-knappen och sedan peka på **Program**, **Hewlett-Packard**, **hp psc 2000 series**, **View the Readme File**. I Mac OS visar du filen genom att dubbelklicka på ikonen i den översta mappen på cd-skivan med programvaran till HP PSC.

# **ställ in språk och område**

<span id="page-38-1"></span>Normalt är språk och område inställda när du installerar HP PSC. Om du ställde in fel område eller land under installationen gör du på följande sätt.

- 1 Om du inte kan tyda språket i kontrollpanelens fönster och måste återställa språkinställningarna håller du **Enter** nedtryckt och trycker sedan på  $\odot$ .
- 2 Tryck på **Inställningar** tills **Underhåll** visas och tryck sedan på **Enter**.
- 3 Tryck på tills **Språk/område** visas och tryck sedan på **Enter**.
- 4 Tryck på  $\odot$  tills önskat språk visas.
- 5 Tryck på **Enter** när önskat språk visas.
- 6 När du har valt språk visas en lista med alla områden för det valda språket.
- $7$  Tryck på  $\odot$  tills önskat område visas.
- 8 Tryck på **Enter** för att välja önskat område. Du kan bekräfta område och språk genom att skriva ut en funktionstestrapport.
- 9 Tryck på **Inställningar** tills **Skriv ut Rapport** visas och tryck sedan på **Enter**.
- 10 Tryck på tills **Funktionstest** visas och tryck sedan på **Enter**.

### <span id="page-38-0"></span>**ställa in kontrollpanelens visningsvinkel**

Om du har svårigheter med att läsa texten i kontrollpanelens fönster kan du behöva ändra visningsvinkeln. Med alternativet **Visningsvinkel** kan du styra visningsvinkeln för text i kontrollpanelens fönster. Du kan ändra vinkeln så att texten visas bäst när du betraktar den från en stående position eller en sittande position.

- 1 Tryck på **Inställningar** tills **Underhåll** visas och tryck sedan på **Enter**.
- 2 Tryck på  $\odot$  tills **Visningsvinkel** visas och tryck sedan på **Enter**.
- 3 Tryck på tills önskad vinkel visas och tryck sedan på **Enter**.

# **ansluta hp psc till datorn**

HP PSC har funktioner för HOT Swapping. Det betyder att du kan ansluta till HP PSC när strömmen är påslagen både till datorn och till HP PSC.

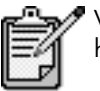

Vi rekommenderar att du använder en USB-kabel som är högst 3 meter lång.

<span id="page-39-0"></span>**ansluta USBporten** Det är lätt att ansluta HP PSC med USB. Anslut helt enkelt ena änden av USB-kabeln till datorns baksida och den andra till baksidan av HP PSC.

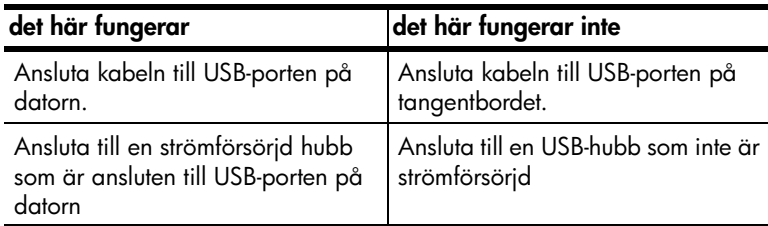

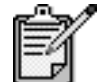

Det finns inga funktioner för AppleTalk.

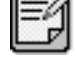

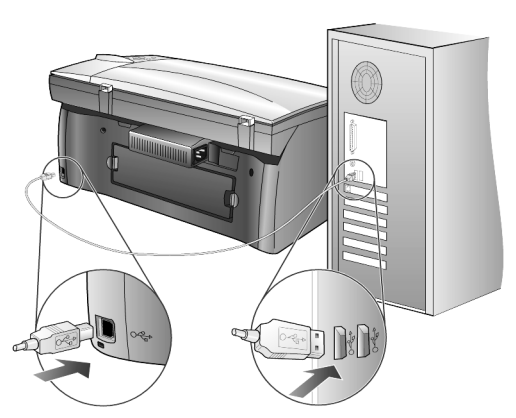

**ansluta till USB-porten på datorn**

#### **ansluta hp psc till flera datorer**

Du kan ansluta flera datorer till HP PSC genom att använda en strömförsörjd hubb. Programvaran för HP PSC måste vara installerad på alla datorerna. Anslut varje dator till hubben och anslut sedan hubben till HP PSC.

Om du vill ansluta flera datorer till HP PSC i en nätverksmiljö kan du använda en HP JetDirect 175x och USB (Windows och Mac OS). Däremot kommer bara utskriftsfunktionerna att vara tillgängliga för HP PSC.

Om du vill använda HP PSC i nätverksmiljö måste du installera programvaran som medföljer HP JetDirect 175x. Med den avaktiveras alla HP PSC-funktioner utom utskrift.

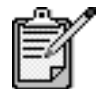

 Om du redan har installerat programvaran för HP PSC avinstallerar du den. Installera sedan programvaran för HP letDirect 175x.

Om du har tillgång till Internet finns mer information om hur du använder en HP JetDirect 175x på HP:s webbplats:

[www.officejetsupport.com](http://productfinder.support.hp.com/tps/Hub?h_product=hppsc2210s79498&h_lang=sv&h_tool=prodhomes)

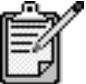

Du kan ha upp till 10 klientdatorer på nätverksdelen av 175x- och USB-kombinationen.

# <span id="page-40-1"></span><span id="page-40-0"></span>**ta bort och installera om hp psc-programvaran**

Ta *inte* bara bort programfilerna för HP PSC från hårddisken genom att radera dem. Ta bort programmet på rätt sätt genom att använda avinstallationsfunktionen i programgruppen HP PSC.

#### **avinstallera på en Windows-dator**

- 1 Klicka på **Start-menyn, välj Program** eller Alla program(XP), välj **Hewlett-Packard**, välj **hp psc 2000 series** och sedan **Avinstallera programvara**.
- 2 Följ anvisningarna på skärmen.
- 3 Om du får ett meddelande med en fråga om du vill ta bort delade filer klickar du på **Nej**.

Det kan hända att övriga program som använder filerna inte fungerar ordentligt om filerna tas bort.

- 4 När programvarufilerna är borttagna kopplar du från HP PSC och startar om datorn.
- 5 Om du vill installera om programvaran sätter du i cd-skivan HP PSC 2100 Series i datorns cd-enhet och följer de instruktioner som visas.
- 6 När programvaran har installerats ansluter och sätter du på HP PSC.

#### **avinstallera på en Mac OS-dator**

- 1 Dubbelklicka på mappen **Applications:HP All-in-One Software**.
- 2 Dubbelklicka på **Uninstaller**.
- 3 Följ anvisningarna på skärmen.
- 4 När programvarufilerna är borttagna kopplar du från HP PSC och startar om datorn.
- 5 Om du vill installera om programvaran sätter du i cd-skivan HP PSC 2100 Series i datorns cd-enhet och följer de instruktioner som visas.

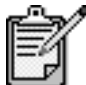

Följ anvisningarna i instruktionsbladet när du installerar om programvaran. Anslut inte HP PSC till datorn förrän du har slutfört installationen av programvaran.

# **teknisk information**

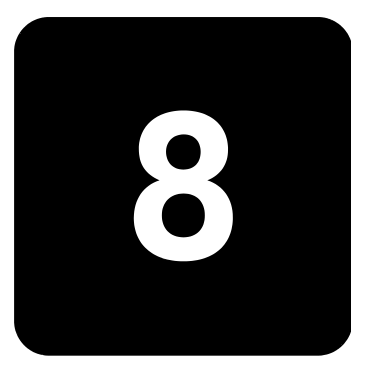

### **systemkrav**

Följande specifikationer kan ändras utan föregående meddelande.

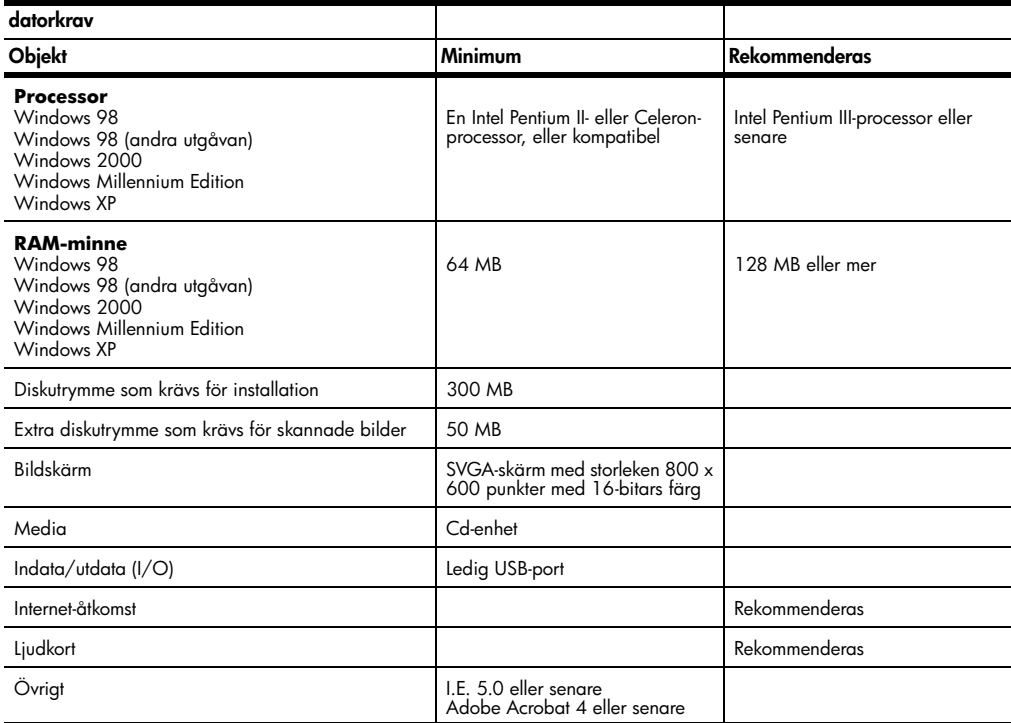

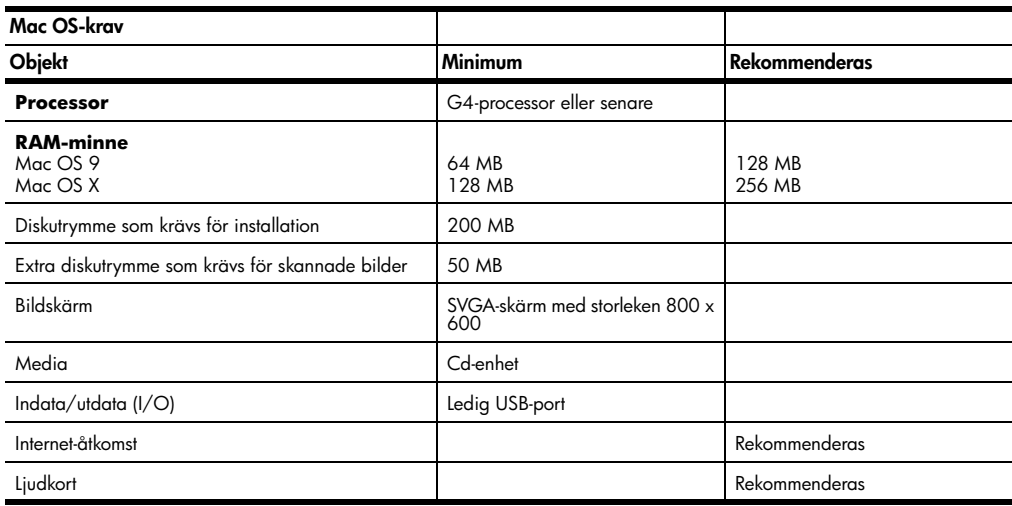

# **pappersspecifikationer**

#### **pappersfackets**

**kapacitet**

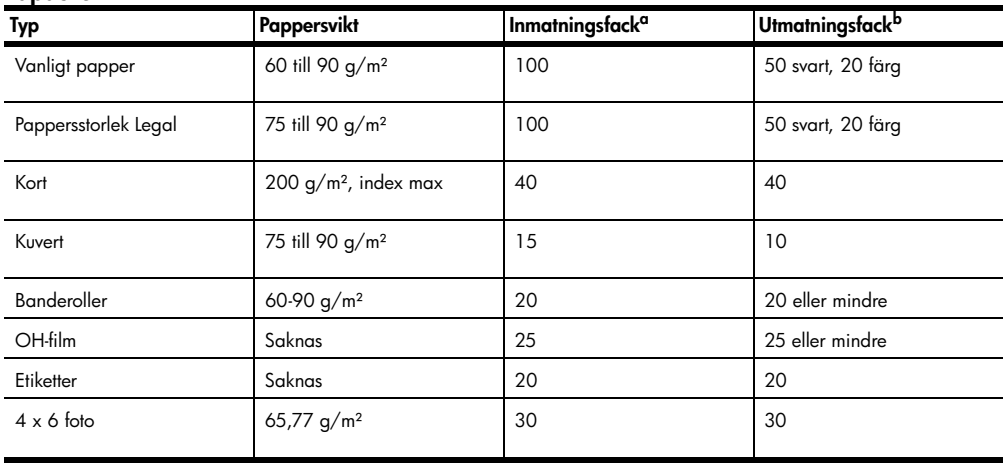

a Maximal kapacitet

b Hur mycket papper som får plats i utmatningsfacket beror på papperskvaliteten och hur mycket färg du använder. HP rekommenderar att du tömmer facket ofta.

#### **pappersstorlekar**

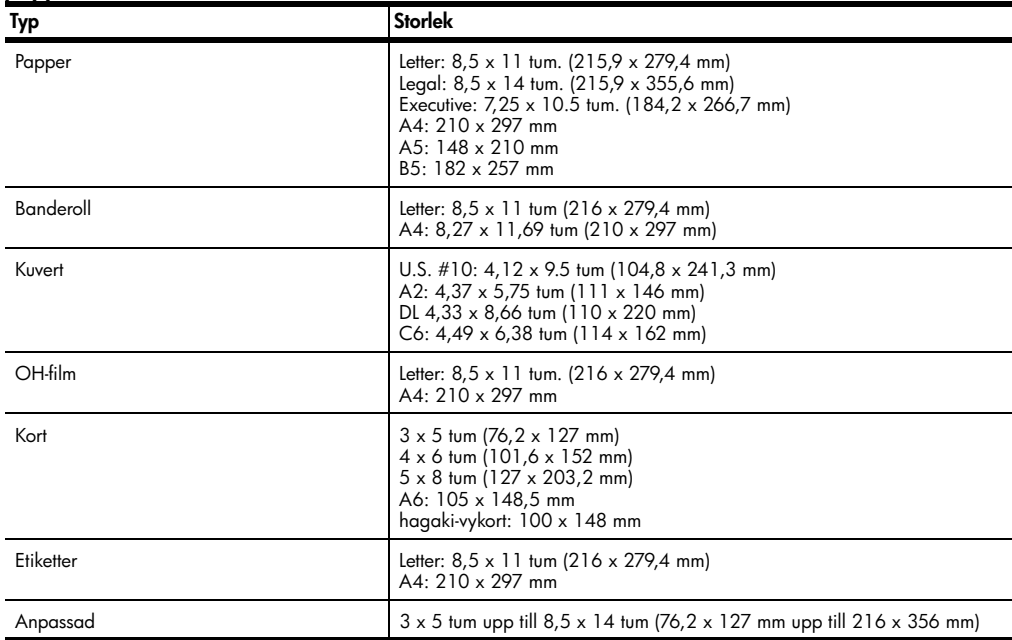

### <span id="page-44-0"></span>**utskriftsspecifikationer**

- 1 200 x 1 200 dpi svart med REt (teknik för upplösningsutökning)
- 1 200 x 1 200 dpi färg med hp PhotoREt III
- Metod: Drop-on-demand termisk inkjet
- Språk: HP PCL nivå 3, PCL3 GUI eller PCL 10
- Utskriftshastigheten varierar beroende på hur komplicerat dokumentet är.
- Prestanda: 500 sidor per månad (genomsnitt)
- Prestanda: 3 000 sidor per månad (maximum)

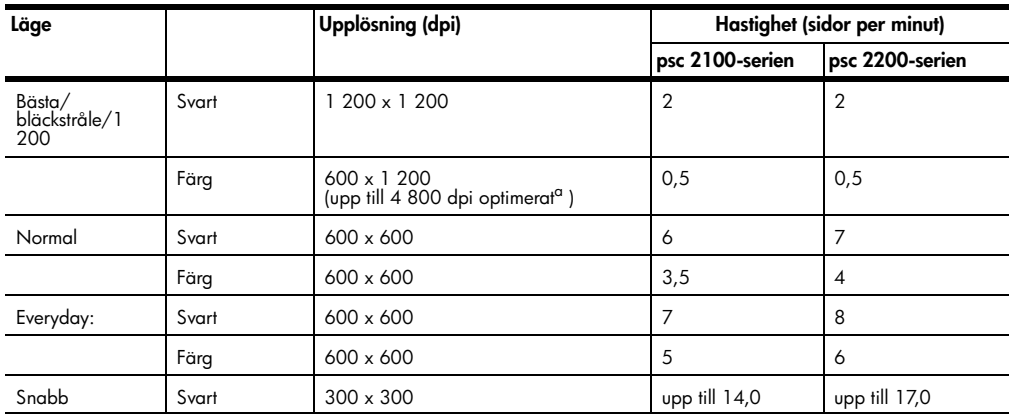

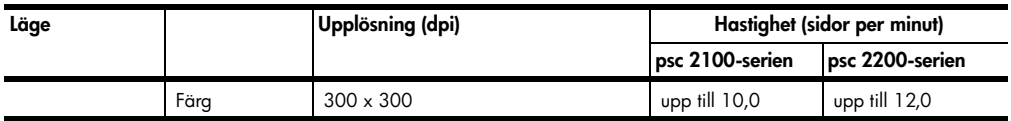

a Upp till 4 800 x 1 200 dpi optimerad färgutskrift på premium-fotopapper, 1 200 x 1 200 dpi.

#### **utskriftsmarginalsspecifikationer**

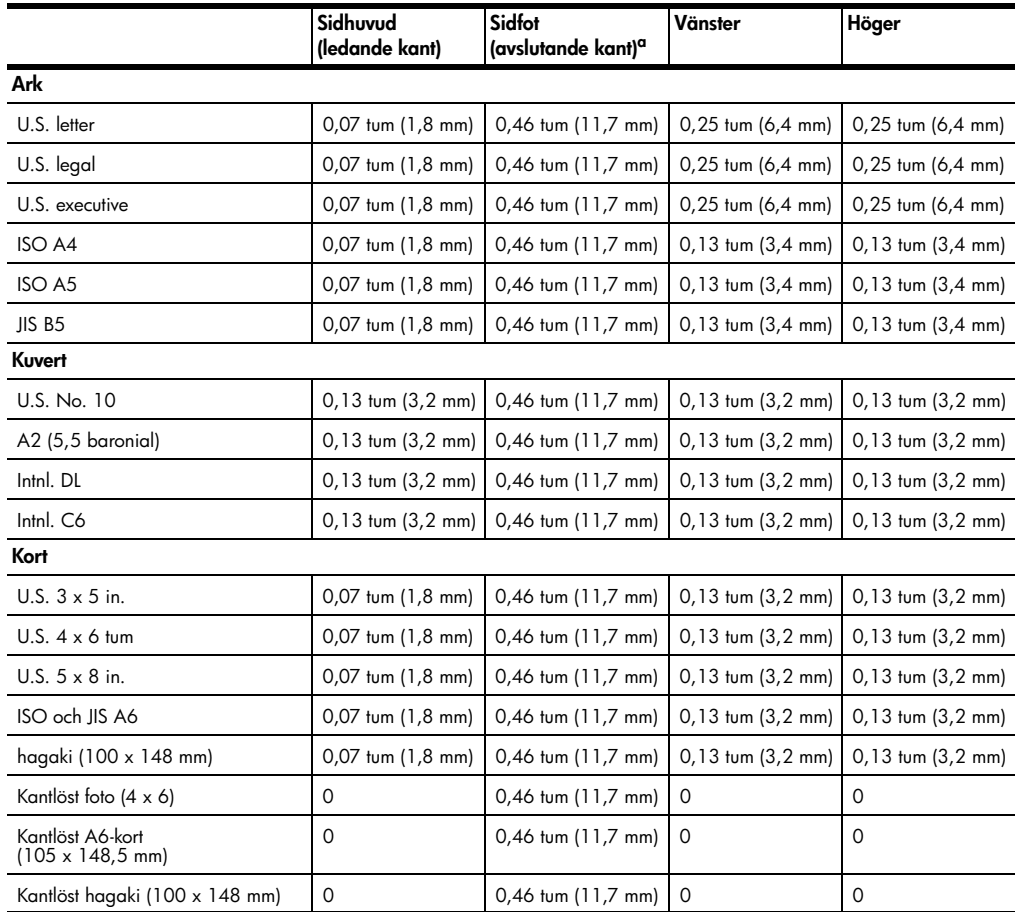

a Den här marginalen är inte LaserJet-kompatibel, men det totala skrivområdet är kompatibelt. Skrivområdet har en förskjutning på 5,4 mm från mitten, vilket ger asymmetriska sidhuvud- och sidfotmarginaler.

#### **kopieringsspecifikationer**

- Digital bildhantering
- Upp till 99 kopior av original (varierar beroende på modell)
- Digital zoom från 25 till 400 % (varierar beroende på modell)
- Sidanpassa, Affisch, Många på en sida
- Upp till 17 kopior/minut svart, 12 kopior/minut färg (varierar beroende på modell)
- Kopieringshastigheten varierar beroende på hur komplicerat dokumentet är.

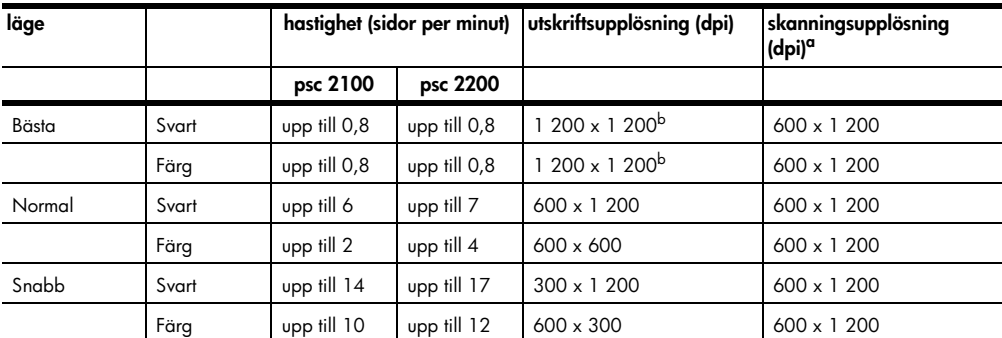

a Maximum vid 400 % skalning

<span id="page-46-0"></span>b På fotopapper eller premium inkjet-papper

### **skanningsspecifikationer**

- Skapa fotoprojekt
- Bildredigerare inkluderad
- OCR-program konverterar automatiskt till text som kan redigeras
- Skanningshastigheten varierar beroende på hur komplicerat dokumentet är.

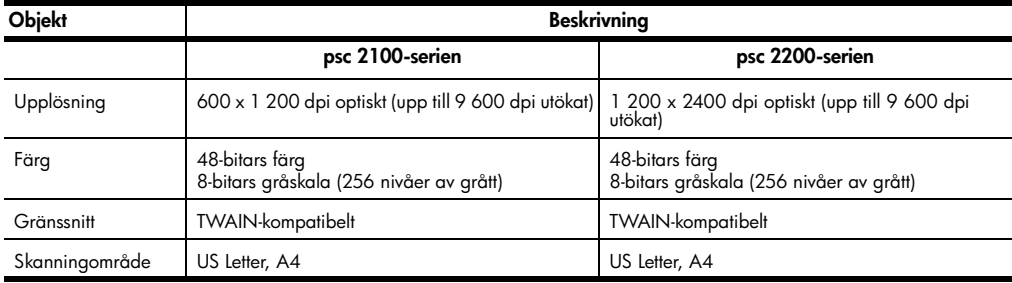

### **fysiska specifikationer**

- Höjd: 22 cm
- Bredd: 46,3 cm
- Djup: 37 cm
- Vikt: 8,165 kg

#### **elektriska specifikationer**

- Strömförbrukning: 75 W maximalt
- Ingående spänning: 100 till 240 V växelspänning, jordad
- Ingående frekvens: 50 till 60 Hz
- Strömstyrka: 1,0 A maximalt

#### **miljöspecifikationer**

- Rekommenderade temperaturer: 15 till 32 ºC
- Tillåtna temperaturer: 5 till 40 ºC
- Luftfuktighet: 15 till 85 % RH icke-kondenserande
- Lagringstemperatur: -40 till +60 ºC

#### **ytterligare specifikationer**

- Minne: 8,0 MB ROM, 8,0 MB RAM (psc 2100-serien)
- Minne: 8,0 MB ROM, 16,0 MB RAM (psc 2200-serien)

Om du har en Internet-anslutning kan du få information om ljudnivåer på HPs webbplats på:

#### **[http://www.officejetsupport.com](http://productfinder.support.hp.com/tps/Hub?h_product=hppsc2210s79498&h_lang=sv&h_tool=prodhomes)**

#### **program för miljövänliga produkter**

**skydda miljön** Hewlett-Packard vill tillhandahålla kvalitetsprodukter på ett miljövänligt sätt. Den här produkten har försetts med många egenskaper som minskar dess negativa påverkan på vår miljö. Gå till HP s ebbplats för miljöfrågor om du vill ha mer information. **<http://www.hp.com/abouthp/environment> alstring av ozon** Den här produkteb genererar ingen märkbar ozongas (O3).

**energiförbrukning** Energiförbrukningen minskar avsevärt i strömsparläge, vilket sparar på naturliga resurser och sparar pengar utan att påverka produktens höga prestanda. Den här produkten är kvalificerad för ENERGY STAR®, vilket är ett frivilligt program som uppmuntrar utvecklingen av energisnåla kontorsprodukter.

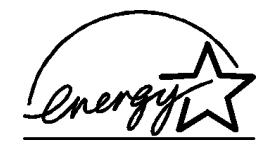

ENERGY STAR är ett registrerat servicemärke i USA som tillhör U.S. EPA. Som ENERGY STAR-partner har HP föresatt sig att följa ENERGY STAR-riktlinjerna för effektiv energianvändning.

Mer information om ENERGY STAR-riktlinjer finns på följande webbplats:

**<http://www.energystar.gov>**

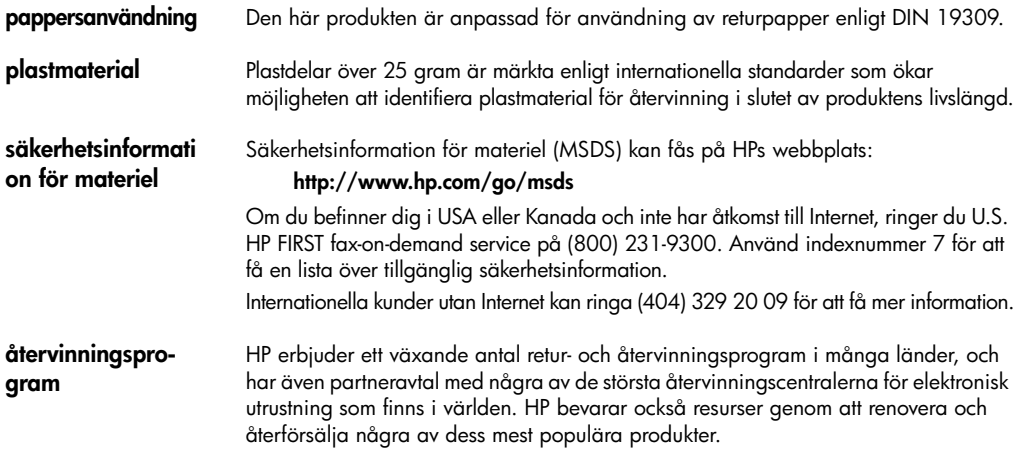

#### **meddelanden om bestämmelser**

Följande avsnitt består av meddelanden från olika instanser som sätter upp bestämmelser.

**Meddelande från FCC** United States Federal Communications Commission (i 47 CFR 15.105) har angivit att följande meddelande ska lämnas till användare av den här produkten.

Överensstämmelse med bestämmelser: Utrustningen har provats och visat sig uppfylla kraven för digitala anläggningar av klass B, enligt del 15 i FCCs regler. Det ställs två krav på utrustningens funktion: (1) utrustningen får inte skapa skadliga störningar, och (2) utrustningen måste klara inkommande störningar, även om störningarna påverkar utrustningens funktion. Begränsningarna enligt klass B är avsedda att ge ett rimligt skydd mot skadliga störningar i heminstallationer. Utrustningen alstrar, använder och kan sända ut energi i form av radiovågor. Om utrustningen inte installeras och används enligt instruktionerna kan den orsaka skadliga störningar i radiokommunikationer. Men det finns ändå inga garantier för att störningar inte uppstår i en viss installation. Om utrustningen faktiskt stör radio- eller tv-mottagningen, vilket kan fastställas genom att utrustningen slås på och av, kan användaren försöka komma till rätta med störningarna genom att utföra en eller flera av följande åtgärder:

- Rikta om den mottagande antennen.
- Öka avståndet mellan utrustningen och mottagaren.
- Anslut utrustningen till ett uttag som inte hör till samma krets som det mottagaren är ansluten till.
- Rådfråga återförsäljaren eller en erfaren radio- och tv-tekniker om du behöver mer hjälp.

Product Regulations Manager (ansvarig för produktbestämmelser), Hewlett-Packard Company, San Diego, (858) 655 41 00.

Följande häfte från Federal Communications Commission kan vara användaren till nytta: *Sök efter och åtgärda lösningar till radio- och tv-störningar*. Häftet finns att få från U.S. Government Printing Office, Washington DC, 20402. Stock No. (lagernummer) 004-000-00345-4.

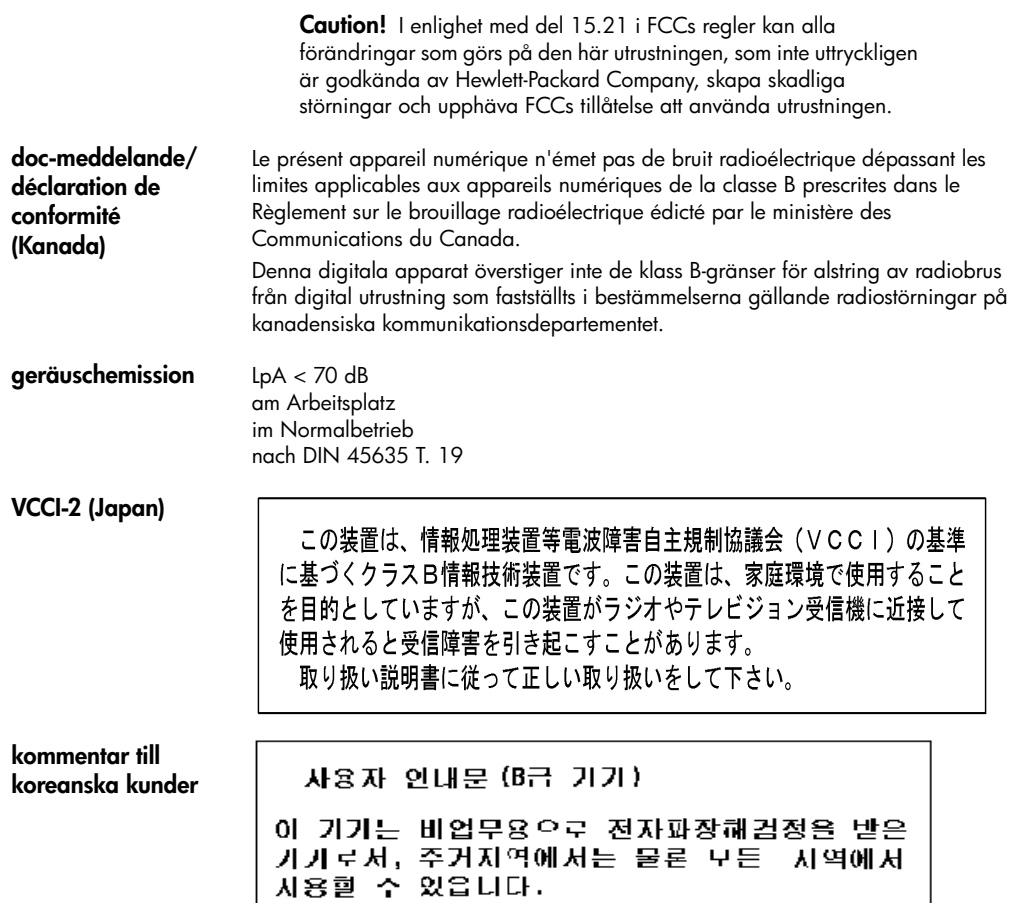

### <span id="page-50-0"></span>**declaration of conformity**

Manufacturer's Name and Address: Hewlett-Packard Company, 16399 West Bernardo Drive, San Diego, CA 92127-1899, USA declares that the product Product Name: hp psc 2100 series (C8644A) Model Number(s): psc 2110 (C8648A), psc 2110xi (C8649A), psc 2110v (C8650A), psc 2105 (C8647A) Product Options: All conforms to the following Product Specifications: Safety: EN60950:1992 +A1, A2, A3, A4 & A11 IEC60950:1991 +A1, A2, A3 & A4 UL1950/CSA 22.2 No. 950, 3rd Edn: 1995 NOM-019-SCFI-1993 IEC 60825-1:1993 +A1/EN 60825-1:1994 +A11 Class 1 (Laser/LED) EMC: CISPR22:1993 +A1 & A2 / EN55022:1994, +A1 & A2 -Class B CISPR24:1997/EN55024:1998 IEC 61000-3-2:1995 / EN61000-3-2:1995 IEC 61000-3-3:1994 / EN61000-3-3:1995 AS/NZS 3548: 1992 CNS13438 FCC Part 15-Class B / ICES-003, Issue 2 / VCCI-2 GB 9254-1998 Supplementary Information The Product herewith complies with the requirements of the Low Voltage Directive 73/23/EEC, and the EMC Directive 89/ 336/EEC carries the CE marking accordingly. European Contact for regulatory topics only: Your local Hewlett-Packard Sales and Service Office or Hewlett-Packard GmbH. Department HQ-TRE, Herrenberger Strasse 130, D-71034 Böblingen, Germany (FAX + 49-7031-14-3143)

According to ISO/IEC Guide 22 and EN 45014

# <span id="page-52-1"></span>**få support för hp psc 2100**

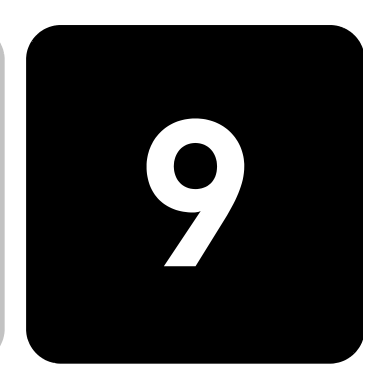

I det här avsnittet beskrivs den serviceinformation du får från Hewlett-Packard.

Om du inte hittar det svar du behöver, vare sig i den tryckta dokumentationen eller i den online-dokumentation som du fick tillsammans med produkten, kan du kontakta HP via en av HP:s supporttjänster som anges på följande sidor. En del supporttjänster finns bara i USA och Kanada, medan andra finns i många ländÂr runt om i världen. Om det inte finns något servicenummer för ditt land bör du kontakta en auktoriserad HP-återförsäljare.

#### **support och annan information på Internet**

Om du har en Internet-anslutning kan du få mer information på HP:s webbplats på:

#### **[www.officejetsupport.com](http://productfinder.support.hp.com/tps/Hub?h_product=hppsc2110s79487&h_lang=sv&h_tool=prodhomes)**

På webbplatsen finns teknisk support, drivrutiner, materiel och beställningsinformation.

#### <span id="page-52-0"></span>**hp kundsupport**

Det förekommer att programvara från andra företag levereras tillsammans med HP PSC. Om du har problem med något av de här programmen får du bäst teknisk hjälp genom att ringa till respektive företags experter.

Om du behöver kontakta HP:s kundsupport, gå först igenom följande rutiner.

- 1 Kontrollera följande:
	- a. Att enheten är inkopplad och påslagen.
	- b. Att de angivna bläckpatronerna är rätt installerade.
	- c. Att det rekommenderade papperet är rätt placerat i inmatningsfacket.
- 2 Återställ enheten:
	- a. Stäng av enheten med knappen **On** på enhetens kontrollpanel.
	- b. Dra ur nätsladden på enhetens baksida.
	- c. Sätt i nätsladden igen.
	- d. Slå på enheten med knappen **On**.
- 3 Gå till HP:s webbplats om du behöver mer information på: **[www.officejetsupport.com](http://productfinder.support.hp.com/tps/Hub?h_product=hppsc2110s79487&h_lang=sv&h_tool=prodhomes)**

<span id="page-53-0"></span>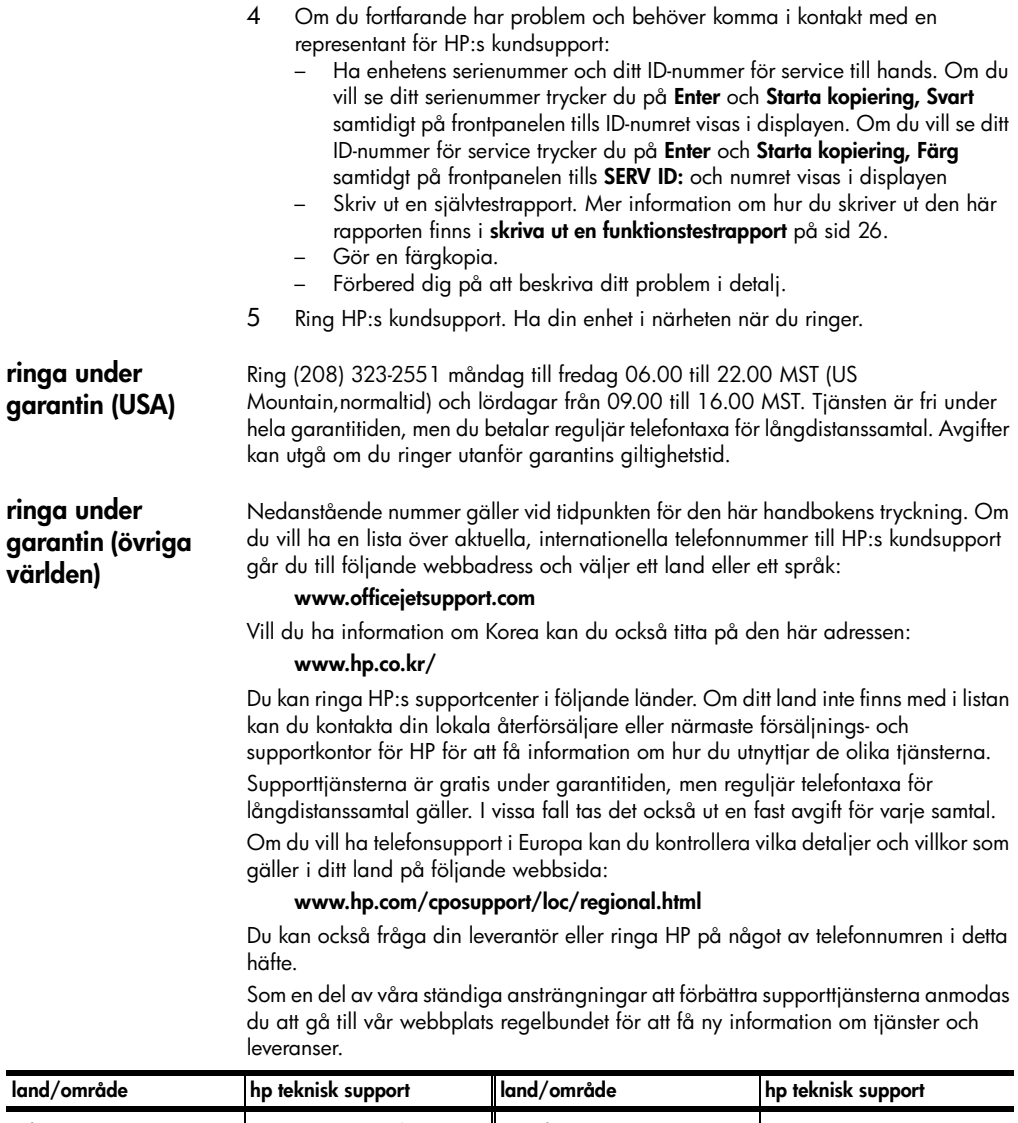

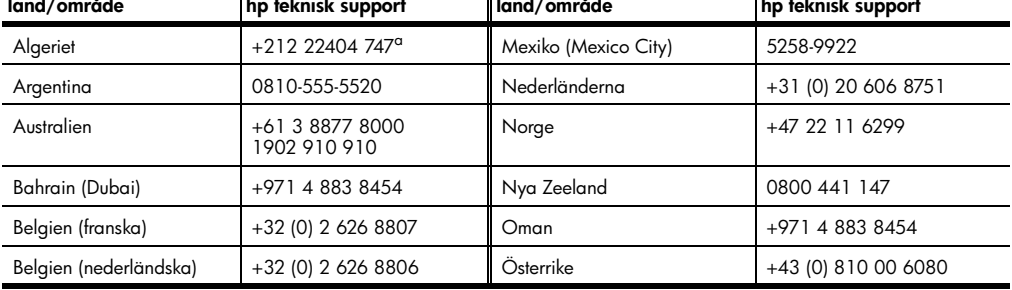

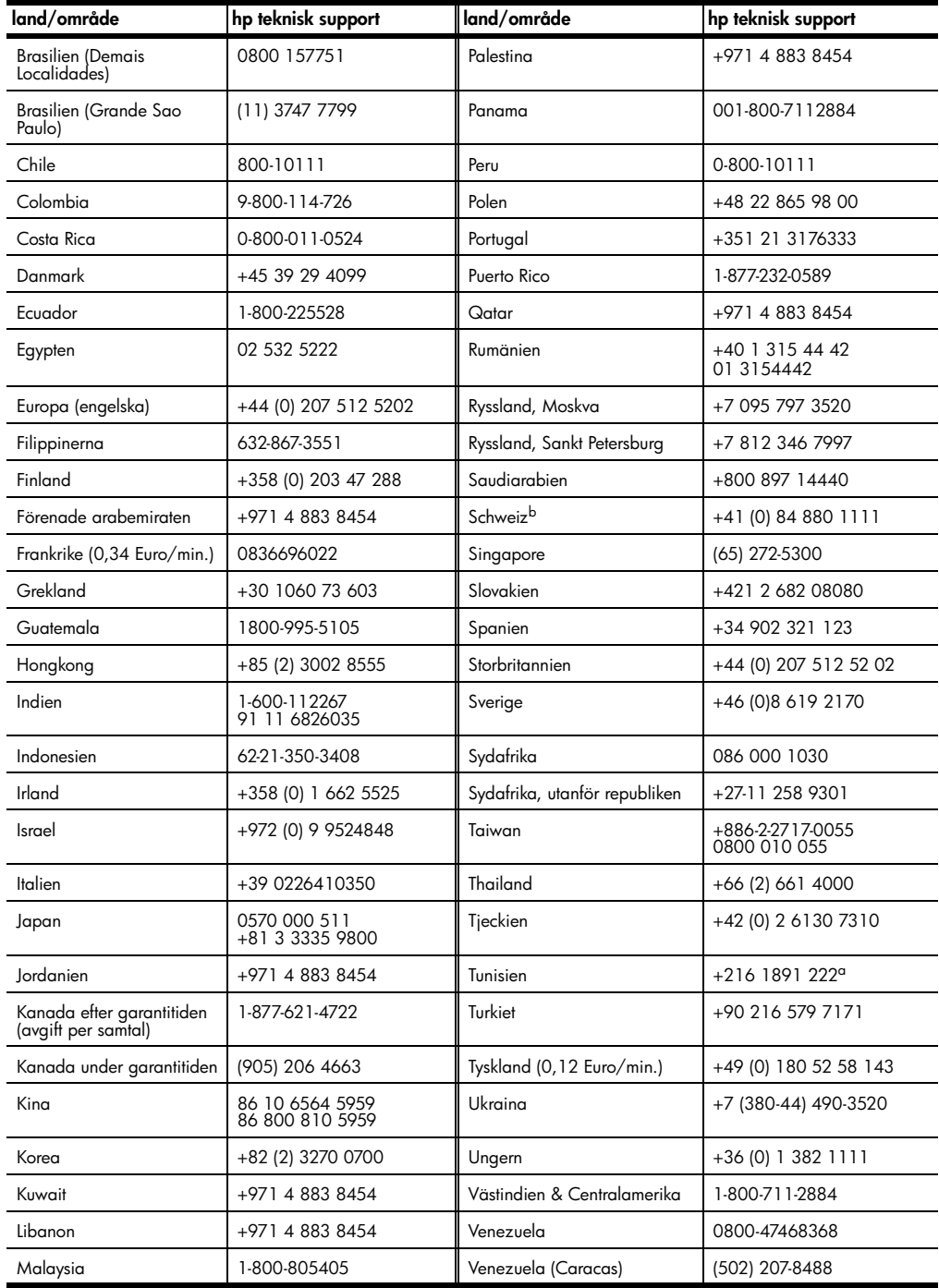

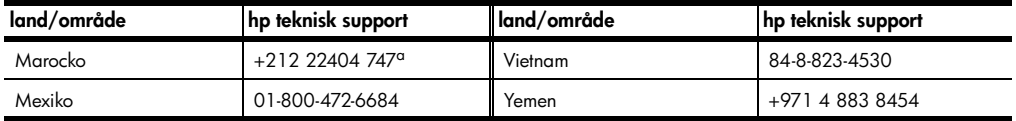

<span id="page-55-0"></span>a Detta callcenter hanterar fransktalande kunder från följande länder: Marocko, Tunisien och Algeriet.

b Detta callcenter hanterar schweiziska kunder som talar tyska, franska och italienska.

#### **samtal i Australien om garantin inte gäller längre**

Om garantitiden gått ut ringer du (03) 88778000. En avgift per samtal (för support utan garanti) på \$27,50 (ink GST) kommer att debiteras ditt kreditkort. Du kan också ringa (1902) 910.910 (\$27,50 per minut tillkommer på telefonräkningen) från 09.00 till 17.00 måndag till fredag. (Priser och tider kan ändras utan föregående meddelande.)

#### **förbereda enheten för transport**

Om du har kontaktat HP:s kundsupport och de begär att du ska skicka din enhet för service ska du följa stegen nedan för att stänga av och packa enheten och undvika att HP-produkten skadas. Detta gäller även om du tar med produkten till återförsäljaren

- 1 Slå på enheten. Gå förbi steg 1-6 om det inte går att slå på enheten och bläckpatronerna ligger kvar i startpositionen. Du kommer inte att kunna ta ur patronerna. Gå till steg 7.
- 2 Öppna luckan till bläckpatronerna.
- 3 Ta ur patronerna från sina hållare och tryck ner hakarna.

**Varning!** Ta ur båda patronerna och tryck ner båda hakarna. Om du inte gör detta kan enheten skadas.

Mer information om hur du tar ut bläckpatronerna finns i **[byta ut bläckpatroner](#page-30-0)** [på sid 27](#page-30-0).

- 4 Lägg båda bläckpatronerna i en lufttät påse så att de inte torkar ut och förvara dem på lämplig plats (skicka dem inte tillsammans med enheten såvida du inte har fått instruktioner om detta när du ringde HP:s kundsupport).
- 5 Stäng av enheten.
- 6 Stäng luckan till skrivarvagnen.
- 7 Ta bort kontrollpanelens lucka på följande sätt:
	- a. Sätt in en liten skruvmejsel i det övre högra hörnet av luckan.
		- b. Bänd försiktigt upp luckan.

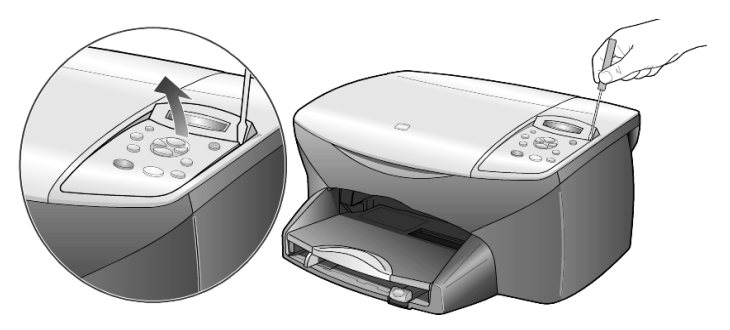

8 Behåll luckan. Skicka inte med luckan med enheten.

9 Om du har originalkartongen kvar använder du den och det förpackningsmaterial som medföljde utbytesenheten.

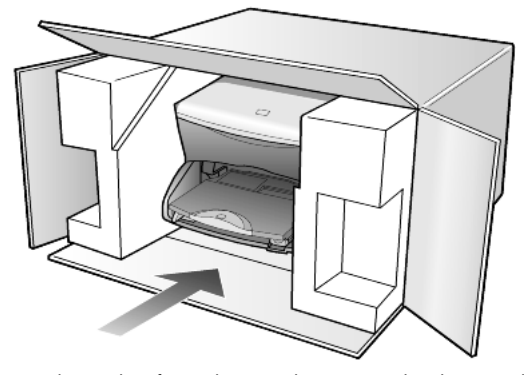

Om du inte har förpackningen kvar använder du annat likvärdigt. Fraktskador som orsakas av felaktig förpackning och/eller felaktig transport täcks inte av garantin.

- 10 Placera returfraktsedeln på kartongens utsida.
- 11 Ta med följande artiklar i kartongen:
	- En kort beskrivning av symptomen för servicepersonalen (exempel på problem med utskriftskvaliteten kan exempelvis vara till nytta).
	- En kopia av din inköpsorder eller något annat inköpsbevis som visar garantins giltighetstid.
	- Ditt namn, adress och ett telefonnummer på dagtid.

#### <span id="page-56-0"></span>**hp distributionscenter**

Gör på något av följande sätt om du vill beställa HP PSC-programvara, en kopia av den tryckta referenshandboken, anvisningsbladet eller delar som du som användare själv kan byta ut.

- I USA eller Kanada ringer du (208) 323 2551.
- Besök följande webbplats: https://warp2.external.hp.com/Driver/dr\_country\_select.asp

# **garanti**

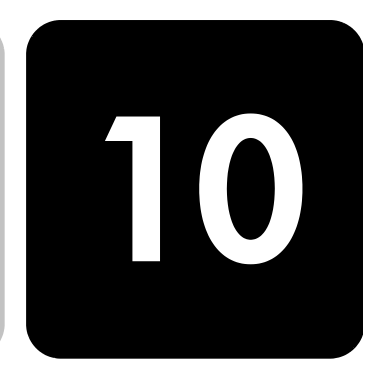

hp psc 2100 series

Giltighetstid för begränsad garanti (maskinvara och reparationer): 1 år Giltighetstid för begränsad garanti (cd-media): 90 dagar Giltighetstid för begränsad garanti (bläckpatroner): 90 dagar

### <span id="page-58-0"></span>**garantitjänst**

**expresstjänst** För att få expresstjänster från HP för reparationer måste kunden kontakta ett HP servicekontor eller HP Kundstöd för grundläggande felsökning först. Mer information om vad du ska göra innan du ringer kunsupport finns i **[hp kundsupport](#page-52-0)** på sidan 49. Om kunden behöver byta ut mindre reservdelar och dessa delar normalt kan installeras av kunden kan kunden få service via expedierad reservdelsleverans. I denna händelse står HP för fraktkostnader, skatter och andra avgifter; ger telefonassistans när delarna ska bytas ut; och betalar fraktkostnader, avgifter och skatter om några delar måste returneras till HP.

> HP Customer Support Center kan vidarebefordra kunder till auktoriserade tjänsteleverantörer som är certifierade av HP att ge service för HP-produkter.

### <span id="page-58-1"></span>**garantiuppgraderingar**

Du kan uppgradera standardgarantin från fabriken till totalt tre år med HP SUPPORTPACK. Servicetjänsterna gäller från produktens inköpsdatum och paketet måste köpas inom 180 dagar från den dag produkten inskaffades. Med detta program har du tillgång till telefonsupport måndag till fredag 06:00 till 22:00 MST (US Mountain, normaltid) och lördagar från 09:00 till 16:00 MST. Om det under supportsamtalet kommer fram att du behöver en utbytesprodukt, kommer HP att leverera denna produkt utan avgift nästa arbetsdag. Gäller bara i USA. Om du vill ha mer information kan du ringa 1-888-999-4747 (USA) eller besöka HP:s webbplats:

#### **[www.hp.com/go/hpsupportpack](http://www.hp.com/go/hpsupportpack)**

Om du befinner dig utanför USA kan du kontakta HP-kundsupport för ditt område. Det finns en lista över internationella supportnummer i **[ringa under garantin \(övriga](#page-53-0)  världen)** [på sidan 50](#page-53-0).

#### <span id="page-59-1"></span>**returnera hp psc 2100 för service**

Innan du returnerar din HP PSC för service måste du ringa HP-kundsupport. Mer information om vad du ska göra innan du ringer kunsupport finns i **[hp kundsupport](#page-52-0)** [på sidan 49](#page-52-0).

#### <span id="page-59-0"></span>**hewlett-packards internationella begränsade garanti**

**garantins omfattning** Hewlett-Packard ("HP") garanterar slutanvändaren ("Kunden") att varje HP PSC Series-produkt ("Produkt"), med tillhörande programvara, tillbehör,media och material, är fri från material- och tillverkningsfel under garantiperioden som börjar från och med inköpsdatum.

> För varje Maskinvaruprodukt gäller HPs begränsade garanti i ett år för reservdelar och i ett år för reparationer. För övriga Produkter gäller HPs begränsade garanti i nittio dagar för såväl reservdelar som reparationer.

> För varje Programvaruprodukt gäller HPs begränsade garanti endast i fall där Produkten inte kan användas till att köra givna programinstruktioner. HP garanterar inte att användning av en Produkt sker felfritt eller utan avbrott.

> HPs begränsade garanti gäller uteslutande defekter som uppstår vid normal användning av Produkten - inga andra defekter, inklusive defekter som uppstår på grund av (a) bristande underhåll eller olämplig ändring, (b) programvara, tillbehör, media eller material som inte stöds av eller levererats av HP eller (c) användning som Produkten inte är avsedd för.

> Användning av en bläckpatron som inte kommer från HP eller en påfylld bläckpatron tillsammans med en Maskinvaruprodukt påverkar vare sig Kundens garanti eller eventuella supportavtal mellan HP och Kunden. Om fel eller skada på Produkten orsakats av användning av en påfylld bläckpatron eller en bläckpatron som inte kommer ifrån HP, kommer HP dock att ta ut normal avgift för reparation och materiel vid service av Produkten.

> Om HP under den gällande garantiperioden informeras om en defekt i en Produkt, ska HP efter eget val antingen reparera eller byta ut den defekta Produkten. I de fall då reparationskostnaderna inte täcks av HPs begränsade garanti utförs reparation enligt HPs normaltaxa för reparation.

> Om HP inte kan tillhandahålla reparation eller utbytesutrustning för en defekt Produkt som täcks av HPs garanti, ska HP återbetala Produktens inköpspris inom rimlig tid efter att ha informerats om defekten.

HP har ingen reparations-, utbytes- eller återbetalningsskyldighet förrän Kunden returnerat den defekta Produkten till HP.

Eventuell utbytesprodukt kan vara ny eller motsvarande ny, under förutsättning att den har minst samma funktionalitet som den Produkt som den ersätter.

HP-produkter, inklusive varje Produkt, kan innehålla omgjorda delar, komponenter eller materialenheter som ifråga om prestanda motsvarar nya sådana.

HPs begränsade garanti för varje Produkt gäller i de länder och på de platser där HP tillhandahåller support för Produkten och har marknadsfört Produkten.

Garantiservicenivån kan variera beroende på land eller plats. HP har ingen skyldighet att ändra Produktens utformning, skick eller funktion för att göra den användbar i ett land eller på en plats där den aldrig var avsedd att användas.

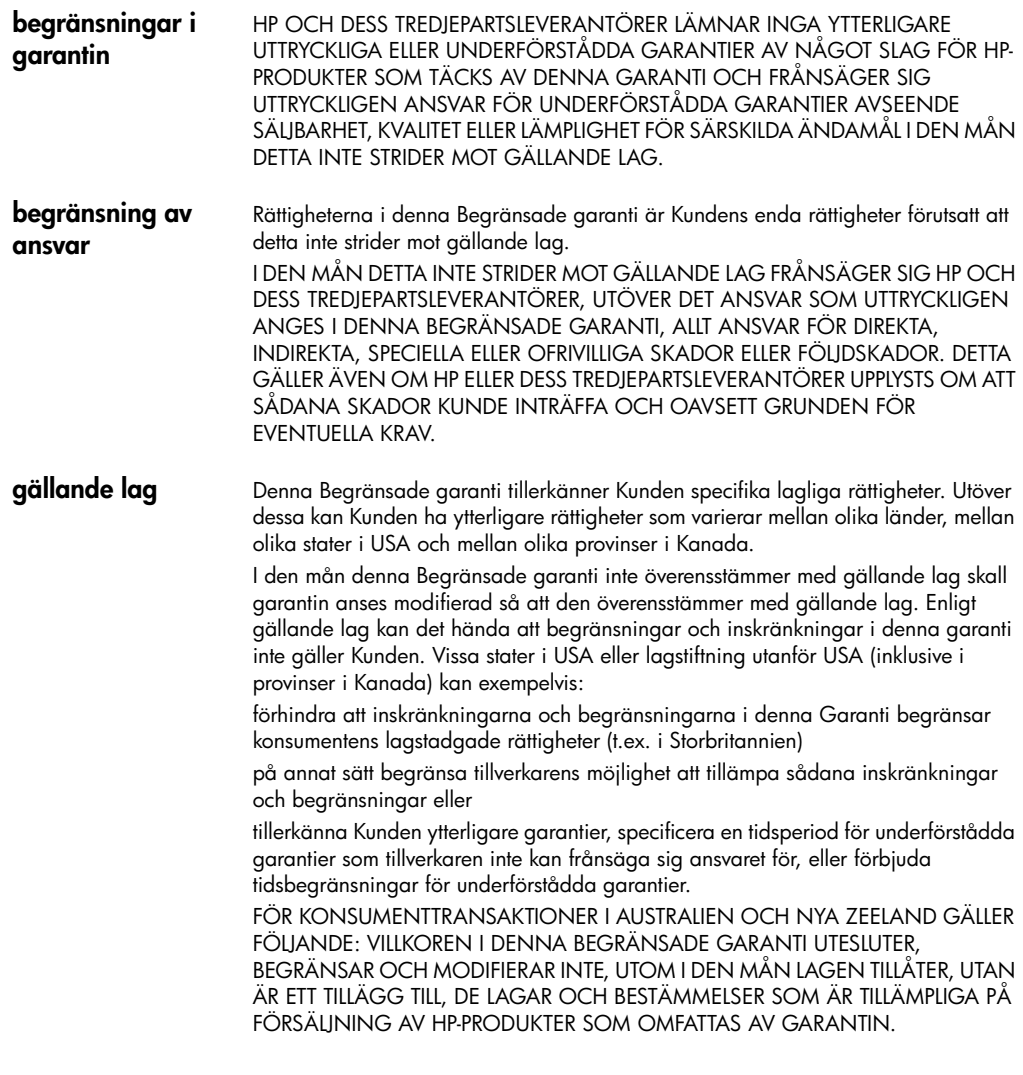

# **index**

#### **Siffror**

4 x 6-tums fotopapper, fylla på **[11](#page-14-0)**, **[13](#page-16-0)**

#### **A**

affisch kopiera till **[20](#page-23-0)** ändra inställningar kopiering **[17](#page-20-0)** visningsvinkel **[35](#page-38-0)** antal kopior **[4](#page-7-0)** ställa in **[16](#page-19-0)** återställa standardinställningar **[30](#page-33-0)** Avbryt knapp **[4](#page-7-1)** avbryta kopiering **[21](#page-24-0)** skanna **[24](#page-27-0)**

#### **B**

banderollpapper tips för påfyllning **[13](#page-16-1)** bästa kopieringskvalitet **[16](#page-19-1)** beställa bläckpatroner **[67](#page-70-0)** bläckpatronens skydd **[27](#page-30-1)** bläckpatroner byta ut **[27](#page-30-2)** förvara **[27](#page-30-1)** rengöra **[29](#page-32-0)** rikta in **[29](#page-32-1)** skydd **[27](#page-30-1)** [bläckpatroner,](#page-30-2) *se* utskriftspatroner bläddringshastighet, ställa in **[31](#page-34-0)**

#### **D**

declaration of conformity **[47](#page-50-0)** Director, översikt **[4](#page-7-2)**

#### **E**

etiketter fylla på **[12](#page-15-0)**

#### **F**

fabriksinställningar ändra för kopiering **[17](#page-20-0)** återställa **[30](#page-33-0)** färg intensitet vid kopiering **[17](#page-20-1)** felsökning, ta bort och installera om program **[37](#page-40-1)** förbättringar **[17](#page-20-2)** förminska en kopia **[16](#page-19-2)**, **[18](#page-21-0)** förstora en kopia **[16](#page-19-2)**, **[18](#page-21-0)** fotolägeförbättring **[18](#page-21-1)** foton förbättra kopia **[17](#page-20-2)** kopiering **[18](#page-21-1)** fotopapper, fylla på **[11](#page-14-0)**, **[13](#page-16-0)** funktionstestrapport **[26](#page-29-1)** fylla på ändra papperstyp **[13](#page-16-2)** bläckpatroner **[27](#page-30-2)** fotopapper **[11](#page-14-0)**, **[13](#page-16-0)** hagakikort **[12](#page-15-1)** kuvert **[10](#page-13-0)** original på glaset **[7](#page-10-0)** papper **[8](#page-11-0)** ställa in pappersstorlek **[14](#page-17-0)** tips **[12](#page-15-2)** vykort **[11](#page-14-1)**, **[12](#page-15-1)**

#### **G**

garanti **[49](#page-52-1)** förklaring **[56](#page-59-0)** service **[55](#page-58-0)** uppgraderingar **[55](#page-58-1)** glas - rengöring **[25](#page-28-0)** gratulationskort, fylla på **[12](#page-15-3)**

#### **H**

hagakikort fylla på **[12](#page-15-1)** hjälp **[1](#page-4-0)** hp director **[4](#page-7-3)** – **[6](#page-9-0)** hp distributionscenter **[53](#page-56-0)** HP Foto & bilduppbyggnadsgalleri **[24](#page-27-1)** hp kundsupport **[49](#page-52-1)** hp-papper, tips för påfyllning **[12](#page-15-3)**

#### **I**

indikator, strömsparläge **[31](#page-34-1)** inkjet-papper, fylla på **[12](#page-15-3)** innanför locket, rengöra **[25](#page-28-1)** installera om program **[37](#page-40-1)** installera USB-kabel **[36](#page-39-0)** inställningar bästa kopieringskvalitet **[16](#page-19-1)** bläddringshastighet **[31](#page-34-0)** färgintensitet **[17](#page-20-1)** förminska en kopia **[16](#page-19-2)** förstora en kopia **[16](#page-19-2)** kopiera ett foto **[18](#page-21-1)** kopiering, standardinställningar **[17](#page-20-0)** kopieringshastighet **[16](#page-19-1)** kopieringskvalitet **[16](#page-19-1)** land och språk **[35](#page-38-1)** ljusare kopia **[16](#page-19-3)** meddelandefördröjning **[31](#page-34-2)** mörkare kopia **[16](#page-19-3)** normal kopieringskvalitet **[16](#page-19-1)** snabb kopieringskvalitet **[16](#page-19-1)** spara kopia **[17](#page-20-0)** strömsparläge **[31](#page-34-1)** textförbättringar **[17](#page-20-2)** ytterligare information **[33](#page-36-1)** intensitet vid kopiering **[17](#page-20-1)** introduktion till Director **[4](#page-7-2)**

#### **K**

knappar Avbryt **[4](#page-7-1)** kontrollpanelen **[3](#page-6-0)** Kopior (1-99) **[4](#page-7-0)**, **[16](#page-19-0)** kvalitet **[4](#page-7-4)**, **[16](#page-19-1)** starta skanning **[4](#page-7-5)**, **[23](#page-26-0)** komma igång

använda med en dator **[4](#page-7-6)** översikt av Director **[4](#page-7-2)** kontrast förbättra fotofärger **[17](#page-20-2)** kontrollpanelens fönster **[35](#page-38-0)** kontrollpanelen funktioner **[3](#page-6-0)** skanna från **[23](#page-26-0)** kontrollpanelens fönster **[3](#page-6-0)** ange språk **[35](#page-38-1)** bläddringshastighet **[31](#page-34-0)** ställa in visningsvinkel **[35](#page-38-0)** kopiering ändra standardinställningar **[17](#page-20-0)** ett original **[19](#page-22-0)** färgintensitet **[17](#page-20-1)** flera kopior på en sida **[19](#page-22-0)** förbättringar **[17](#page-20-2)** förminska **[16](#page-19-2)** förstora **[16](#page-19-2)** foton **[18](#page-21-1)** göra kopior **[15](#page-18-0)** hastighet **[16](#page-19-1)** knappar **[3](#page-6-0)** kvalitet **[4](#page-7-4)**, **[16](#page-19-1)** ljusare **[16](#page-19-3)** mörkare **[16](#page-19-3)** påstrykningsark **[20](#page-23-1)** sidanpassa **[18](#page-21-0)** skapa en affisch **[20](#page-23-0)** specialjobb **[18](#page-21-2)** ställa in antal kopior **[16](#page-19-0)** standardinställningar **[17](#page-20-0)** stoppa **[21](#page-24-0)** kundsupport **[49](#page-52-1)** kuvert fylla på **[10](#page-13-0)** kvalitet **[16](#page-19-1)**

#### **L**

lampa, strömsparläge **[31](#page-34-1)** landsinställningar **[35](#page-38-1)** ljusa upp eller förmörka kopior **[16](#page-19-3)**

#### **M**

meddelandefördröjning, ställa in **[31](#page-34-2)** menyer kopieringsinställningar **[21](#page-24-1)** skriva ut rapporter **[31](#page-34-3)** underhåll **[31](#page-34-3)** mörkare kopia **[16](#page-19-3)**

#### **N**

normal kopieringskvalitet **[16](#page-19-1)**

#### **O**

OH-film rekommenderade typer **[8](#page-11-0)** tips för påfyllning **[12](#page-15-2)** original flera kopior **[19](#page-22-0)** hur du placerar dem på glaset **[7](#page-10-0)**

#### **P**

papper ändra standardstorlek för kopiering **[13](#page-16-2)** ändra typ **[13](#page-16-2)** fylla på **[8](#page-11-0)** rekommenderat **[8](#page-11-0)** ställa in storlek **[14](#page-17-0)** tips för påfyllning **[12](#page-15-2)**–**[13](#page-16-3)** papper i löpande bana tips för påfyllning **[13](#page-16-1)** pappersfack, fylla på **[8](#page-11-0)** pappersstorlek, ändra för kopiering **[13](#page-16-2)** påstrykningsark **[20](#page-23-1)** fylla på **[12](#page-15-3)** patroner byta ut **[27](#page-30-2)** rengöra kontakter **[29](#page-32-2)** rikta in **[29](#page-32-1)** programvara introduktion **[4](#page-7-2)** ta bort och installera om **[37](#page-40-1)** programvaran hp psc **[4](#page-7-6)**

#### **R**

rapporter funktionstest **[26](#page-29-1)** rengöra bläckpatroner **[29](#page-32-0)** bläckpatronernas kontakter **[29](#page-32-2)** glaset **[25](#page-28-0)** innanför locket **[25](#page-28-1)** rengöra på utsidan **[26](#page-29-2)** returnera hp psc för service **[56](#page-59-1)** rikta in bläckpatroner **[29](#page-32-1)**

#### **S**

sidanpassa **[18](#page-21-0)** självstudie kontrollpanelen, funktioner **[3](#page-6-0)** skanna annan destination **[24](#page-27-2)** från kontrollpanelen **[23](#page-26-0)**

knappar **[3](#page-6-0)** stoppa **[24](#page-27-0)** skriva ut funktionstestrapport **[26](#page-29-1)** kuvert **[10](#page-13-0)** papper i löpande bana (banderoll), tips för påfyllning **[13](#page-16-1)** snabb kopieringskvalitet **[16](#page-19-1)** spara, en skannad bild **[23](#page-26-0)** specifikationer **[41](#page-44-0)** språkinställningar **[35](#page-38-1)** ställa in antal kopior **[16](#page-19-0)** bläddringshastighet **[31](#page-34-0)** meddelandefördröjning **[31](#page-34-2)** språk och land **[35](#page-38-1)** strömsparläge **[31](#page-34-1)** visningsvinkel **[35](#page-38-0)** standardinställningar ändra för kopiering **[17](#page-20-0)** återställa fabriksinställningar **[30](#page-33-0)** stoppa kopiering **[21](#page-24-0)** skanna **[24](#page-27-0)** strömsparinställningar **[31](#page-34-1)** strömsparläge, tid **[31](#page-34-1)** supporttjänster **[49](#page-52-1)**

#### **T**

ta bort program **[37](#page-40-1)** telefonnummer **[49](#page-52-1)** telefonnummer, supporttjänster **[49](#page-52-1)** text, förbättra **[17](#page-20-2)**

### **U**

underhåll återställa fabriksinställningar **[30](#page-33-0)** byta ut bläckpatroner **[27](#page-30-2)** funktionstestrapport **[26](#page-29-1)** rengöra bläckpatroner **[29](#page-32-0)** rengöra glaset **[25](#page-28-0)** rengöra innanför locket **[25](#page-28-1)** rengöra på utsidan **[26](#page-29-2)** rikta in bläckpatroner **[29](#page-32-1)** strömsparläge, tid **[31](#page-34-1)** utmatningsfack **[13](#page-16-1)** pappersstöd **[10](#page-13-1)**

#### **V**

visningsvinkel, ställa in **[35](#page-38-0)** vykort, fylla på **[11](#page-14-1)**, **[12](#page-15-1)**

Använd följande information om du vill beställa material till HP PSC 2100 Series.

**beställa medier** Om du vill beställa medier, t ex HP Premium Inkjet-papper, HP Premium Inkjet-OH-film, HPs påstrykningsark eller HPs gratulationskort läser du något av följande avsnitt:

**beställa material**

- För beställningar i USA och Kanada, se www.hpshopping.com.
- För beställningar i alla övriga länder, se www.hpshopping.com. Välj **other countries**, klicka därefter på **Yes** för att lämna hp.shopping.com. Från denna webbplats kan du nå hpshopping.com för ditt språk eller område.

<span id="page-70-0"></span>**beställa bläckpatroner** Följande tabell innehåller de bläckpatroner som du kan använda med HP PSC 2100 Series. Använd följande information om du vill avgöra vilken patron som du ska beställa.

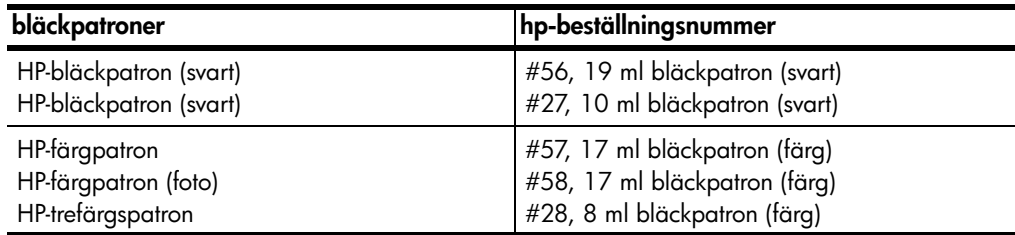

Om du har en Internet-anslutning kan du få mer information på HP:s webbplats på:

[http://www.officejetsupport.com](http://productfinder.support.hp.com/tps/Hub?h_product=hpprinters5895&h_lang=sv&h_tool=prodhomes" target=_blank>www.officejetsupport.com)

#### **Besök hp psc:s informationscentrum**

Där finns allt du behöver för att få mesta möjliga glädje av din HP PSC.

- Teknisk support
- Information om leveranser och beställningar
- Projekttips
- Metoder för att utveckla din produkt

www.officejetsupport.com

© 2002 Hewlett-Packard Company

Tryckt i USA, Mexiko, Tyskland, Singapore eller Kina.

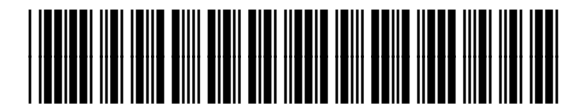

**C8644-90231**